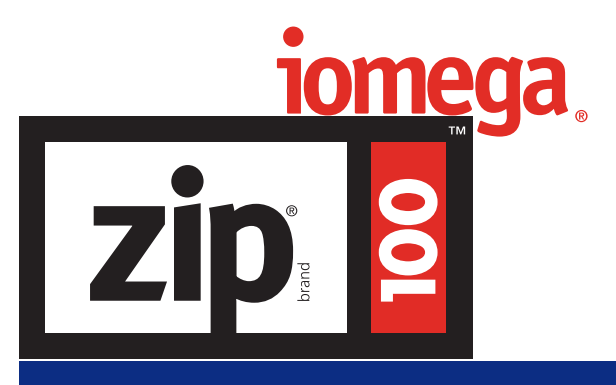

## **Lecteur portable SCSI**

# **Manuel de l'utilisateur**

- *• Guide d'installation (instructions de démarrage rapide imprimées en caractères gras bleus)*
- *• Guide de l'utilisateur (Comprend des informations sur le logiciel Iomega)*
- *• Dépannage*
- *• Comment obtenir de l'aide*

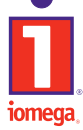

http://www.iomega.com

## **Table des matières**

## **Guide d'installation**

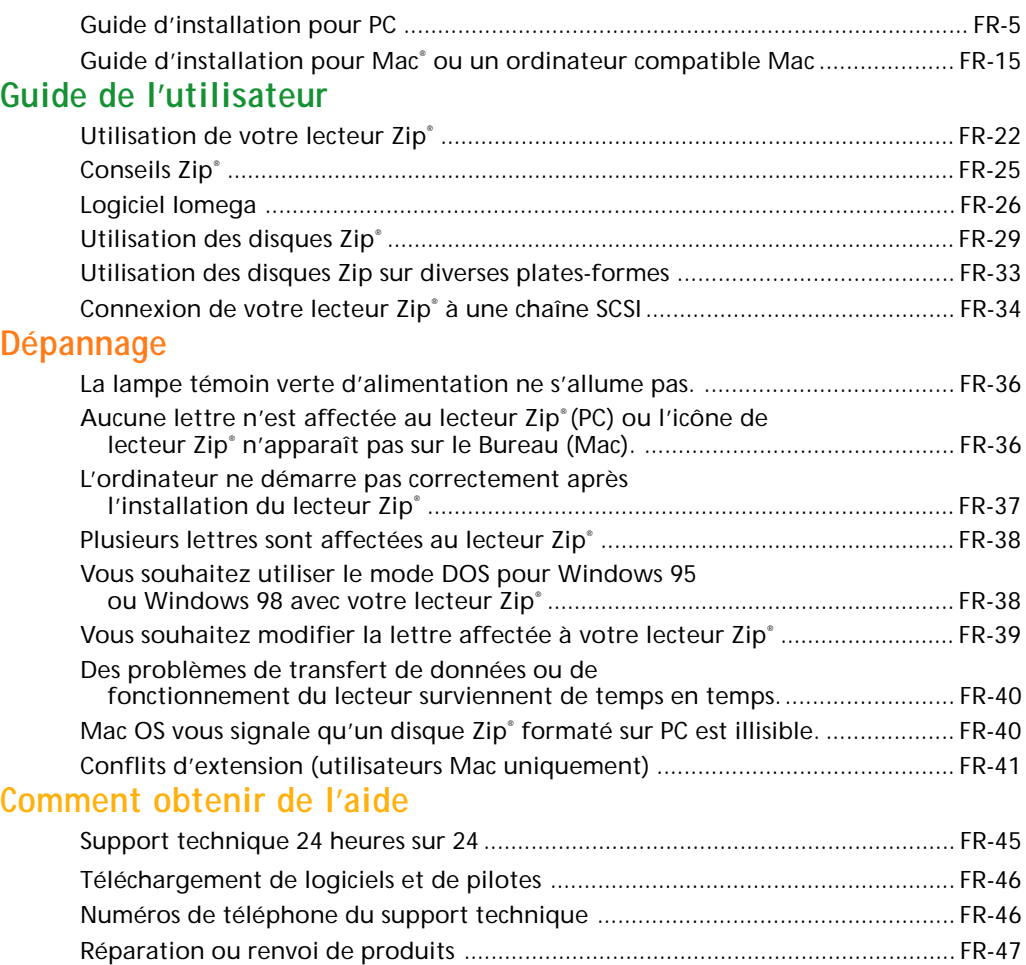

## **Bienvenue dans le lecteur Zip® !**

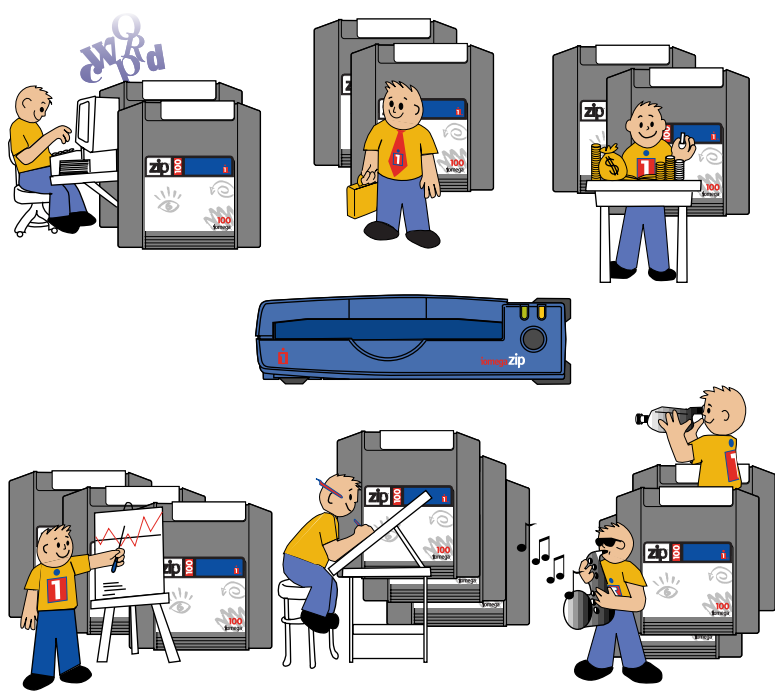

#### **Voici comment utiliser le lecteur et le logiciel :**

- **1** Installez votre lecteur Zip® ainsi que le logiciel lomega® à l'aide des instructions contenues dans le **Guide d'installation** correspondant à votre système (pages FR-5 à FR-14 pour PC, pages FR-15 à FR-21 pour Mac).
- **2** Consultez le **Guide de l'utilisateur** pour obtenir des informations sur l'utilisation de votre lecteur Zip et du logiciel Iomega (pages FR-22 à FR-35).

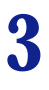

Insérez un disque Zip® de 100 Mo et commencez à utiliser votre nouveau lecteur Zip pour :

**Augmenter en une seule fois** la capacité de stockage de votre ordinateur jusqu'à 100 Mo… **Déplacer** vos fichiers sur différents emplacements et sur plusieurs ordinateurs… **Sauvegarder** le contenu de votre disque dur rapidement et facilement… **Créer** une bibliothèque multimédia… **Stocker** des fichiers numérisés ou téléchargés de taille importante… **Organiser** des volumes importants de données… **Emmener** du travail à faire chez vous ou lorsque vous êtes en déplacement… **Concevoir** et présenter vos réalisations multimédia…

**Utiliser** un disque par compte, projet ou client… **Protéger** les informations confidentielles par mot de passe… **Archiver** vos anciens fichiers et messages électroniques… **Partager** des fichiers volumineux avec vos collègues, vos clients, vos amis et le service d'assistance… **Conserver** vos documents de suivi financier et commercial en sécurité… **Rassembler** des informations à partir de services en ligne sans surcharger votre disque dur… **Stocker et exécuter** tous vos jeux… **Enregistrer** tout ce que vous souhaitez conserver…

#### **FR-5**

# **Français**

## **Guide d'installation pour PC**

Les instructions contenues dans cette section vous indiquent comment installer le lecteur Zip SCSI sur un PC équipé d'un système d'exploitation Windows 3.1, Windows 95, Windows 98 ou Windows NT.

## **Vérifiez votre connexion SCSI.**

**1**

Votre lecteur Zip est conforme aux spécifications SCSI-1 et est conçu pour une connexion standard SCSI 25 broches (voir illustration ci-dessous).

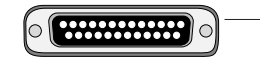

Connecteur D-Sub 25 broches (SCSI-1 standard)

*ATTENTION Les tests effectués par Iomega indiquent que le lecteur Zip fonctionne lorsqu'il est connecté à l'extrémité d'une chaîne Fast SCSI-2 ou Ultra SCSI à l'aide d'un câble haute qualité. Cependant, le lecteur n'est pas conforme aux spécifications SCSI-2 ou Ultra SCSI et peut ne pas fonctionner correctement dans ces configurations. Il se peut que l'intégrité des données soit affectée.* 

Si vous choisissez de vous connecter à une chaîne Ultra SCSI, vérifiez que le lecteur Zip est toujours connecté à l'extrémité de la chaîne. Bien que le lecteur Zip ne fonctionne pas aux vitesses Ultra SCSI, il n'affecte normalement pas les performances des autres périphériques s'il est connecté à l'extrémité de la chaîne.

■ **Connexion SCSI 50 broches :** Reportez-vous à la section Câbles et convertisseurs ... de *la page FR-8 pour obtenir des informations sur le câble ou convertisseur à utiliser.* M

*Pour obtenir des performances optimales de votre lecteur Zip*, connectez-vous à une carte Iomega Zip® Zoom' SCSI. Assurez-vous que l'adaptateur est installée dans l'ordinateur avant de connecter votre lecteur Zip.

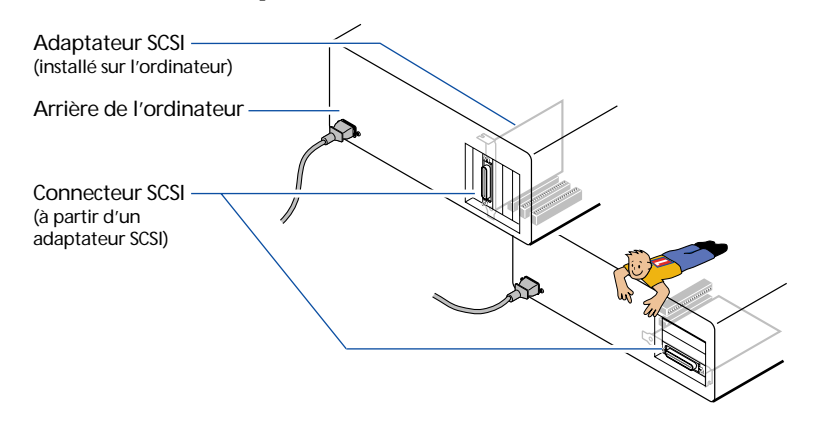

*Si vous pensez utiliser un adaptateur autre que Iomega SCSI*, consultez le site Web de Iomega (www.iomega.com) afin d'obtenir des informations sur les adaptateurs compatibles. Installez le pilote (pilote mini-port Windows 95/98 ou gestionnaire ASPI) de l'adaptateur avant d'installer le lecteur Zip.

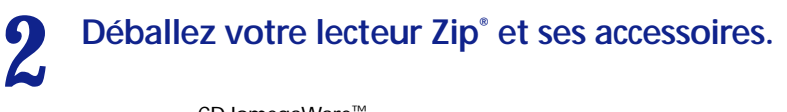

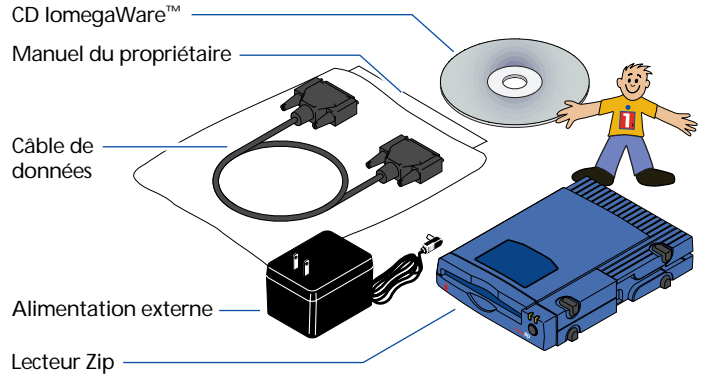

M *REMARQUE : Aucun disque Zip 100 Mo n'étant fourni, vous devez vous en procurer un pour pouvoir utiliser votre lecteur Zip. Vous devez disposer d'au moins deux disques Zip vierges pour pouvoir utiliser entièrement les fonctions de sauvegarde et de restauration du logiciel livré avec votre lecteur. Pour obtenir une fiabilité optimale, n'utilisez que les disques Zip® 100 Mo de Iomega.* M

#### **3 Éteignez l'ordinateur ainsi que tous les périphériques connectés à ce dernier.**

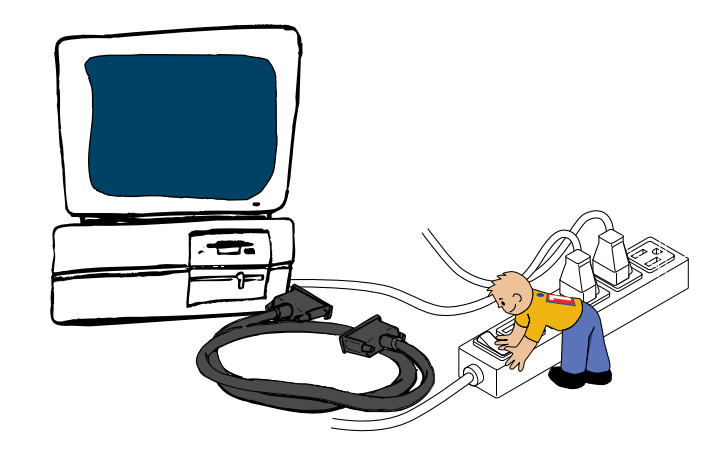

*ATTENTION Éteignez toujours l'ordinateur ainsi que tous les périphériques connectés à ce dernier (imprimantes ou autres lecteurs, par exemple) avant tout changement de matériel*.

**Connectez l'extrémité du câble de données portant l'inscription "zip" au connecteur Zip® situé à l'arrière de votre lecteur.** *(Si la prise du câble ne s'adapte pas au connecteur, essayez de la brancher dans l'autre sens. Serrez toutes les vis.)*

**4**

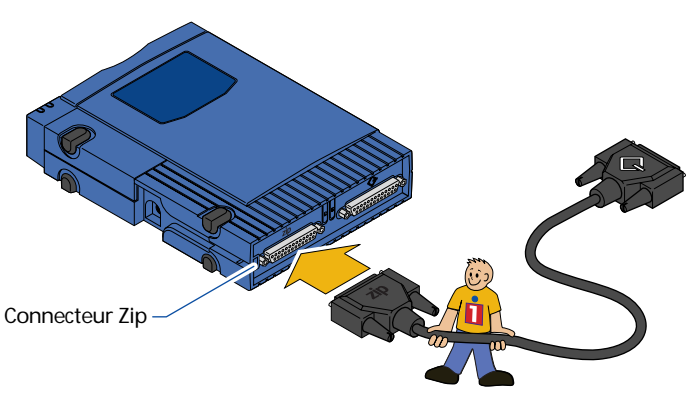

#### **Connectez l'autre extrémité du câble de données au connecteur SCSI de votre ordinateur. 5**

*ATTENTION Assurez-vous de connecter le câble Zip à un connecteur SCSI et NON à un port parallèle (port d'imprimante). Bien que le port parallèle soit de la même taille et de la même forme que certains connecteurs d'adaptateur SCSI, il n'accepte pas ce modèle du lecteur Zip.* ■

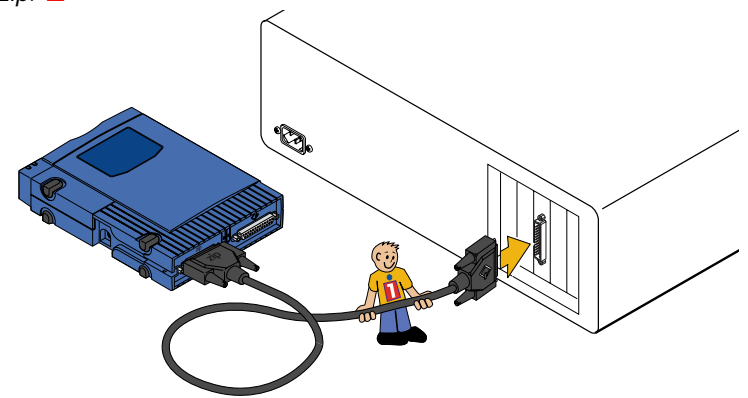

 *Si votre adaptateur possède un connecteur SCSI 50 broches : consultez la page suivante pour plus d'informations sur le câble ou convertisseur de câble nécessaire à la connexion de votre lecteur Zip.*

#### **6 FACULTATIF** : Vous pouvez connecter votre lecteur Zip®<br>chaîne SCSI. (Il vous faudra peut-être un câble SCSI suppléme<br>pour connecter un autre lecteur SCSI au lecteur Zip.) **FACULTATIF: Vous pouvez connecter votre lecteur Zip<sup>®</sup> à une chaîne SCSI.** *(Il vous faudra peut-être un câble SCSI supplémentaire pour connecter un autre lecteur SCSI au lecteur Zip.)*

**IMPORTANT !** Lors de la connexion du lecteur Zip à d'autres lecteurs SCSI, consultez la *section Connexion de votre lecteur Zip à une chaîne SCSI aux pages FR-39 à FR-41 pour vérifier la définition du numéro d'identification et de la terminaison SCSI de votre lecteur Zip.* 

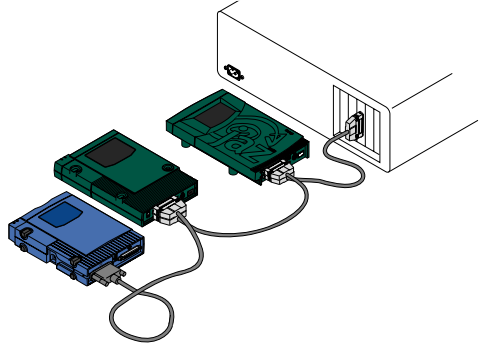

#### **Câbles et convertisseurs pour différentes connexions SCSI**

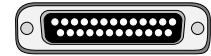

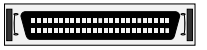

#### Connecteur D-Sub 25 broches

Le lecteur Zip SCSI et la carte Zip Zoom SCSI utilisent ce connecteur. Ce connecteur fonctionne directement avec le câble de données Zip SCSI ou tout autre câble SCSI 25 broches standard. Si vous avez besoin d'un câble de données Zip SCSI supplémentaire, vous pouvez le commander auprès de votre revendeur.

#### Connecteur haute densité 50 broches

Les lecteurs Iomega Jaz® et les cartes Jaz® Jet® SCSI de Iomega utilisent ce type de connecteur. Utilisez un câble 50 HD sur un câble D-Sub SCSI 25 broches pour connecter votre lecteur Zip à ce connecteur. Vous pouvez vous procurer ce câble via le site Web de Iomega, www.iomega.com.

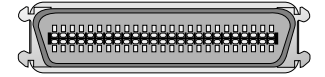

#### Connecteur Centronix 50 broches

Certains lecteurs et cartes SCSI anciens utilisent ce type de connecteur. Utilisez un convertisseur de câble D-Sub femelle 25 broches sur un câble Centronix mâle 50 broches avec le câble de données Zip afin de connecter votre lecteur Zip à ce connecteur. S'il vous faut ce convertisseur, contactez www.iomega.com et commandez un convertisseur de câble Zip 25 ou 50 broches.

## **Branchez le câble d'alimentation. 7**

**8**

#### *(Le câble d'alimentation se branche dans la prise située à l'arrière du lecteur Zip® .)*

*AVERTISSEMENT Utilisez uniquement un câble d'alimentation Zip de Iomega. L'utilisation de tout autre câble d'alimentation risque d'endommager votre lecteur Zip.* 

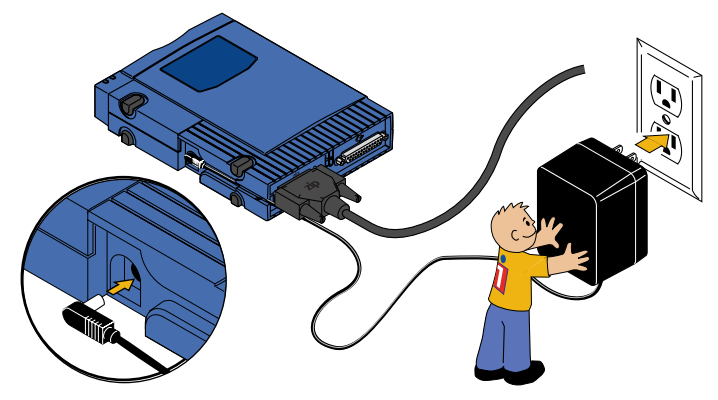

 *Pour faciliter le transport de votre lecteur Zip entre votre domicile et votre lieu de travail, vous pouvez acheter un câble d'alimentation supplémentaire et une mallette de transport. Pour commander des accéssoires Zip, visitez le site Web de Iomega à l'adresse suivante : http://www.iomega.com.*

## **Vérifiez que la lampe témoin verte d'alimentation est allumée. (Elle indique que le câble d'alimentation est branché correctement.)**

Si la lampe témoin ne s'allume pas, consultez la section Dépannage à la page FR-36.

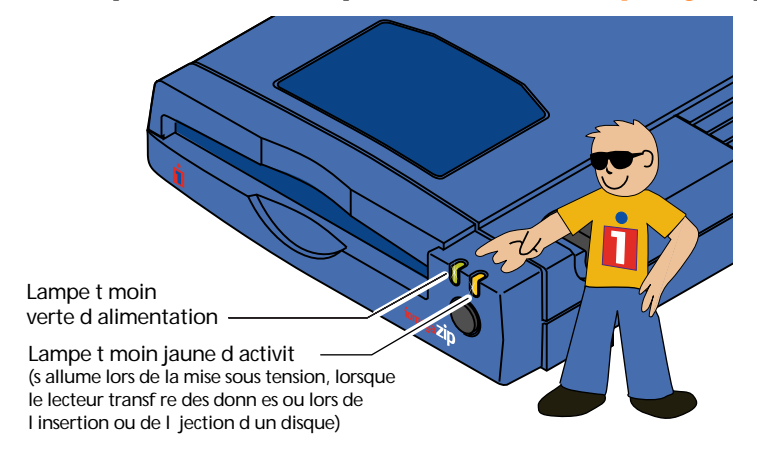

**9 10 Démarrez votre PC et attendez que Windows se charge. Insérez le CD IomegaWare dans le lecteur de CD-ROM de votre ordinateur.**

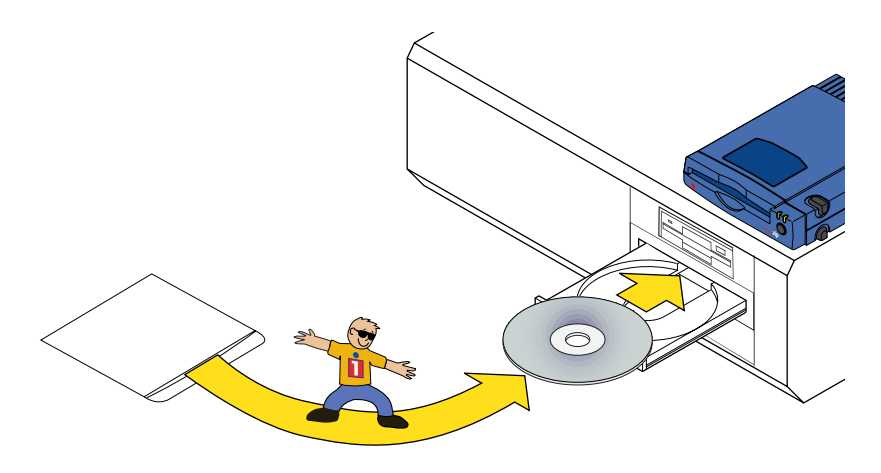

■ *Si vous ne possédez pas de lecteur de CD-ROM. Si vous souhaitez installer votre lecteur Zip sur un ordinateur ne disposant pas de lecteur de CD-ROM, vous pouvez télécharger le logiciel Iomega à partir d'Internet ou créer une disquette d'installation afin d'installer uniquement les pilotes nécessaires. Pour plus d'informations, consultez la section Comment procéder à l'installation du logiciel sans lecteur de CD-ROM à la page FR-12.* ■

#### **11 Si le programme d'installation du logiciel IomegaWare ne démarre pas automatiquement, procédez comme suit :**

- (1) Sélectionnez Poste de travail, l'Explorateur Windows ou le Gestionnaire de fichiers.
- (2) Cliquez deux fois sur la lettre correspondant au lecteur de CD-ROM (en général D:, E: ou F:).
- (3) Cliquez deux fois sur l'icône **Setup.exe**, qui apparaît sur la droite.

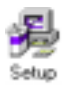

**Suivez les instructions à l'écran pour procéder à l'installation du logiciel. Vous devrez peut-être redémarrer votre ordinateur et 12** Suivez les instructions à l'écran pour procéder à l'installation<br>du logiciel. Vous devrez peut-être redémarrer votre ordinateu<br>relancer le programme d'installation pour achever l'installation. **Consultez les instructions supplémentaires relatives à votre système (voir ci-dessous).**

> **IMPORTANT !** L'installation du progiciel lomega permet également d'installer les *pilotes nécessaires à l'utilisation du lecteur Zip. Si ces pilotes ne sont pas installés, il se peut que le lecteur Zip ne fonctionne pas correctement ou que le système ne le reconnaisse pas.*

■ *Que contient le logiciel Iomega? Reportez-vous à la page FR-26 pour obtenir une description des programmes se trouvant sur le CD IomegaWare. Reportez-vous à la page FR-28 pour obtenir des informations sur l'obtention d'aide lors de l'utilisation du logiciel Iomega*.

**Utilisateurs de Windows 95 ou Windows 98 :** La fenêtre Guest vous permet de sélectionner, lors de l'installation de votre logiciel, les lettres correspondant à votre lecteur Zip ainsi qu'aux autres lecteurs amovibles. Si, lors de l'installation du lecteur Zip, la lettre du lecteur de CD-ROM a changé, vous devrez à nouveau la sélectionner. Il sera donc inutile de réinstaller les applications ou les jeux que vous utilisez depuis votre lecteur de CD-ROM.

Pour changer la lettre d'un lecteur, cliquez sur la flèche vers le bas située à côté de ce dernier et sélectionnez la lettre que vous souhaitez utiliser. Vous devrez redémarrer votre ordinateur pour que les modifications effectuées soient prises en compte par le système.

**Utilisateurs de Windows NT :** Si votre lecteur Zip est connecté à une nouvelle carte SCSI, vous devez installer le pilote correspondant à cette carte sous Windows NT. Si votre lecteur Zip est connecté à une carte SCSI Zip Zoom, reportez-vous aux pages FR-12 et FR-13 pour obtenir les instructions d'installation du pilote nécessaire. Si votre lecteur Zip est connecté à un autre adaptateur, reportez-vous à la documentation fournie avec cet adaptateur ou à celle de Windows NT pour obtenir les instructions d'installation de l'adaptateur SCSI.

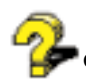

**Si vous rencontrez des problèmes lors de l'installation du logiciel** consultez la section **Dépannage** à la page FR-36 **.**

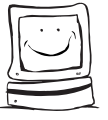

## **Félicitations ! Lorsque l'installation de votre logiciel est terminée, vous pouvez utiliser votre lecteur Zip® .**

Pour obtenir des informations sur l'utilisation de votre logiciel Iomega et de votre lecteur Zip, consultez le **Guide de l'utilisateur**, à la page FR-22.

## **Comment procéder à l'installation du logiciel sans lecteur de CD-ROM ?**

Si vous devez installer ou utiliser votre lecteur Zip® sur un ordinateur ne disposant pas de lecteur de CD-ROM, vous pouvez télécharger le logiciel Iomega à partir d'Internet ou installer le pilote nécessaire à partir d'une disquette.

#### **Téléchargez le logiciel à partir du site Web de Iomega**

Visitez le site Web de Iomega pour obtenir la dernière version des logiciels Iomega. Vous pouvez également télécharger tous les composants du progiciel IomegaWare™ .

- 1. Connectez-vous au site Web de Iomega à l'adresse suivante : **http://www.iomega.com**.
- 2. Cliquez sur **Software Download** pour télécharger le logiciel Iomega sur votre système.

#### **Création de disquettes d'installation (PC uniquement)**

Si vous utilisez un ordinateur disposant d'un lecteur de CD-ROM, vous pouvez créer des disquettes afin d'installer le pilote nécessaire :

- 1. Insérez une disquette vierge dans le lecteur de disquette de votre ordinateur.
- 2. Insérez le CD IomegaWare dans votre lecteur de CD-ROM.
- 3. Ouvrez le *Poste de travail* ou l'*Explorateur Windows*, cliquez avec le bouton droit de la souris sur l'icône du CD IomegaWare et sélectionnez **Explorer** dans le menu de raccourci.
- 4. Cliquez deux fois sur l'icône **Disquette** et suivez les instructions qui apparaissent à l'écran.

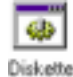

5. Pour installer les pilotes pour votre lecteur Zip, exécutez le fichier exécutable **set-up.exe** à partir de la disquette d'installation que vous avez créée.

■ **REMARQUE** : La disquette d'installation ne peut être utilisée que sur un PC. Elle *contient uniquement le pilote nécessaire à l'accès au lecteur Zip et non le progiciel Iomega complet. Vous pouvez télécharger tous les composants du progiciel depuis le site Web Iomega.* M

## **Instructions d'installation du pilote pour Windows NT**

Si votre lecteur Zip est connecté à une nouvelle carte SCSI, vous devez installer le pilote correspondant à cette carte sous Windows NT. Si le pilote n'est pas installé, Windows NT peut ne pas reconnaître le lecteur Zip.

Cette section décrit l'installation du pilote nécessaire pour une carte Zip Zoom SCSI. Si votre lecteur Zip est connecté à un autre adaptateur, reportez-vous à la documentation fournie avec cet adaptateur ou à celle de Windows NT pour obtenir les instructions d'installation de l'adaptateur SCSI.

■ **IMPORTANT !** Vous devez disposer des privilèges d'administrateur sur votre poste *de travail pour pouvoir installer le logiciel ou les pilotes sous Windows NT.* M

#### **Installation d'une carte Zip Zoom SCSI sous Windows NT 4.0**

- 1. Si vous n'avez pas déjà effectué ces opérations, installez le progiciel Iomega à partir du CD-ROM IomegaWare en exécutant le fichier exécutable **Setup.exe**.
- 2. Lorsque l'installation du logiciel est terminée, le programme d'installation Iomega vous invite à sélectionner **Cartes SCSI** dans le Panneau de configuration pour installer le pilote requis. Cliquez sur **OK** pour poursuivre l'installation du pilote.
- 3. Cliquez sur l'onglet **Pilotes** puis cliquez sur le bouton **Ajouter**.
- 4. Sélectionnez **Adaptec** dans la liste des fabricants.
- 5. Cliquez sur l'adaptateur hôte **Adaptec AHA-152x/AHA-1510 SCSI**.
- 6. Cliquez sur **Suivant** pour continuer puis sur **OK** pour installer le pilote d'adaptateur requis sur votre système.
- 7. Cliquez sur **OK** pour quitter. Vous devez réinitialiser le système pour que le nouveau pilote s'exécute.

*Suite à la page suivante…*

#### **Installation d'une carte Zip Zoom SCSI sous Windows NT 3.51.**

- 1. Si vous n'avez pas déjà effectué ces opérations, installez le progiciel Iomega à partir du CD-ROM IomegaWare en exécutant le fichier programme **Setup.exe**.
- 2. Lorsque l'installation du logiciel est terminée, le programme d'installation Iomega vous invite à exécuter le programme d'installation de Windows NT pour installer le pilote requis. Cliquez sur **OK** pour poursuivre l'installation du pilote.
- 3. Dans la fenêtre d'installation de Windows NT, sélectionnez le menu déroulant **Options** et cliquez sur **Ajout/Suppression de cartes SCSI**.
- 4. Lorsque la liste des cartes apparaît, cliquez sur **Ajouter** puis sur **OK** dans la boîte de message du programme d'installation.
- 5. Dans la fenêtre de sélection des options de carte SCSI, cliquez sur la flèche vers le bas pour afficher la liste des cartes.
- 6. Faites défiler la liste et cliquez sur **Adaptec 151x/152/AIC 6260/6360**.
- 7. Cliquez sur le bouton d'installation.
- 8. Sélectionnez l'option **En cours** de la boîte de dialogue Windows NT. Windows NT ajoute le pilote Adaptec pour la carte Zip Zoom à la liste des cartes déjà installées sur le système.
- 9. Cliquez sur le bouton **Fermer** et quittez le programme d'installation de Windows NT.
- 10. Cliquez sur **OK** dans la boîte de message et réinitialisez le système.

## **Guide d'installation pour Mac**

Cette section décrit l'installation du lecteur Zip SCSI sur un Mac ou un ordinateur compatible Mac. En cas de problème lors de l'installation de votre lecteur Zip, reportez-vous à la section Dépannage à la page FR-36.

## **Vérifiez votre connexion SCSI.**

**1**

Votre lecteur Zip est conforme aux spécifications SCSI 1 et est conçu pour prendre en charge une connexion standard SCSI 25 broches (intégrée sur la plupart des Mac et identifiée par le symbole  $SCSI \Leftrightarrow$ ). Si votre Mac ne possède pas de connecteur SCSI intégré, vous devez utiliser un adaptateur spécial afin de connecter votre lecteur Zip.

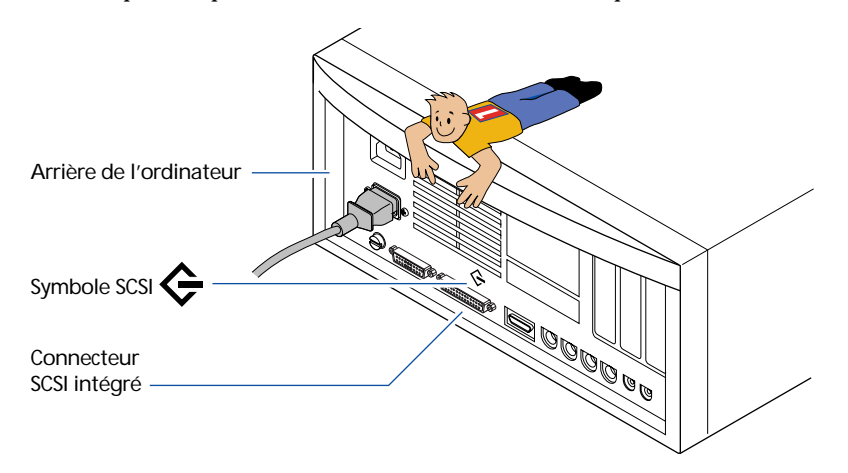

*ATTENTION Les tests effectués par Iomega indiquent que le lecteur Zip fonctionne lorsqu'il est connecté à l'extrémité d'une chaîne Fast SCSI-2 ou Ultra SCSI à l'aide d'un câble haute qualité. Cependant, le lecteur n'est pas conforme aux spécifications SCSI-2 ou Ultra SCSI et peut ne pas fonctionner correctement dans ces configurations. Il se peut que l'intégrité des données soit affectée.* 

Si vous choisissez de vous connecter à une chaîne Ultra SCSI plutôt qu'à un connecteur SCSI Mac standard, vérifiez que le lecteur Zip est toujours connecté à l'extrémité de la chaîne. Bien que le lecteur Zip ne fonctionne pas aux vitesses Ultra SCSI, il n'affecte normalement pas les performances des autres périphériques s'il est connecté à l'extrémité de la chaîne.

■ **Connexion SCSI 50 broches :** Reportez-vous à la section Câbles et convertisseurs ... de *la page FR-17 pour obtenir des informations sur le câble ou convertisseur à utiliser.* ■

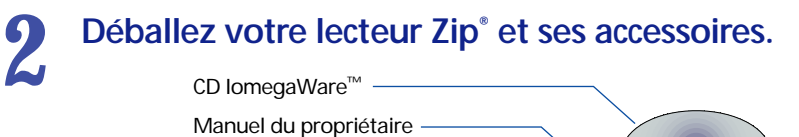

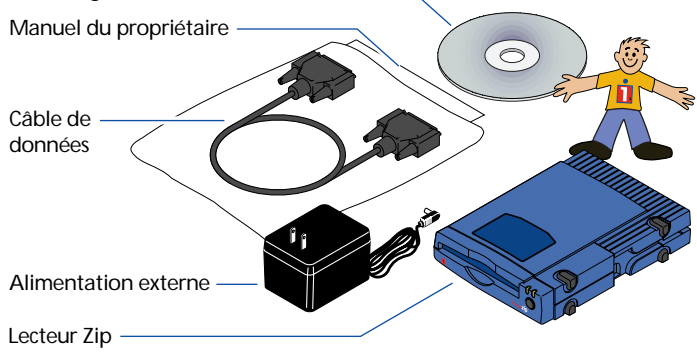

■ **REMARQUE** : Aucun disque Zip 100 Mo n'étant fourni, vous devez vous en procurer un *pour pouvoir utiliser votre lecteur Zip. Pour obtenir une fiabilité optimale, n'utilisez que les disques Zip® 100 Mo de Iomega.* ■

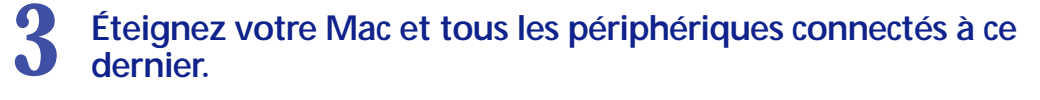

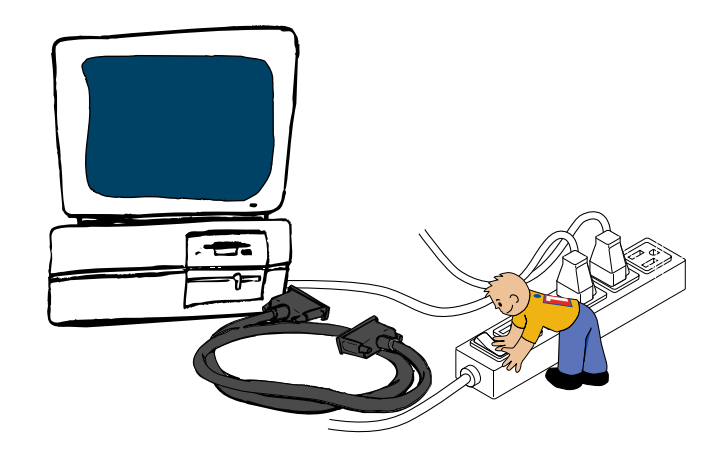

*ATTENTION Éteignez toujours l'ordinateur ainsi que tous les périphériques connectés à ce dernier (imprimantes ou autres lecteurs, par exemple) avant tout changement de matériel.* 

**Connectez l'extrémité du câble de données portant l'inscription "zip" au connecteur Zip® situé à l'arrière de votre lecteur.** *(Si la prise du câble ne s'adapte pas au connecteur, essayez de la brancher dans l'autre sens. Serrez toutes les vis.)* **4**

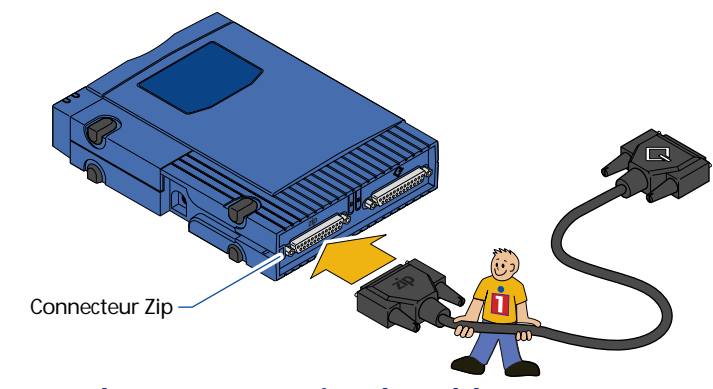

**Connectez l'autre extrémité du câble au connecteur SCSI de votre ordinateur MAC. 5**

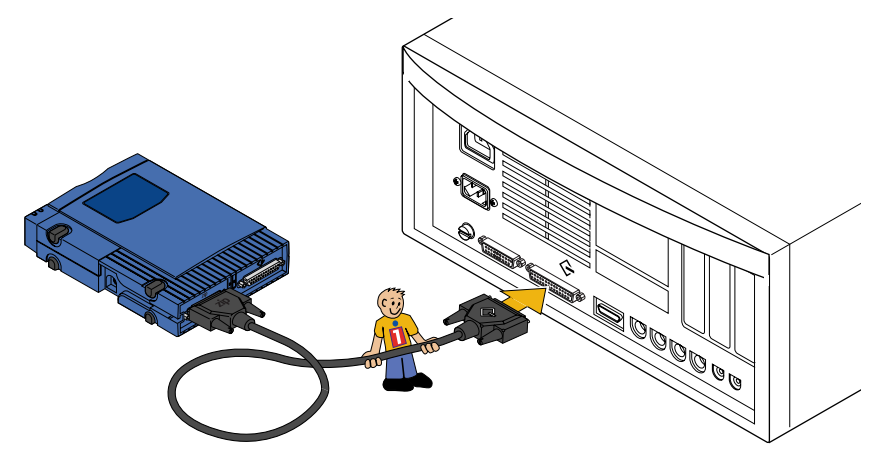

*Utilisateurs de PowerBook : Il vous faut un câble PowerBook spécial (dont vous disposez probablement déjà) ou un adaptateur HDI–SCSI pour connecter le lecteur Zip au PowerBook. Si vous ne disposez pas d'un câble PowerBook SCSI, vous pouvez vous procurer un adaptateur PowerBook en contactant le site Web de Iomega : www.iomega.com.*

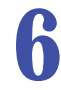

#### **6 FACULTATIF** : Vous pouvez connecter votre lecteur Zip® à une<br>
chaîne SCSI. (Il vous faudra peut-être un câble SCSI supplémentaire **chaîne SCSI.** *(Il vous faudra peut-être un câble SCSI supplémentaire pour connecter un autre lecteur SCSI au lecteur Zip.)*

**IMPORTANT!** Lors de la connexion du lecteur Zip à d'autres lecteurs SCSI, reportez*vous à la section Connexion de votre lecteur Zip à une chaîne SCSI aux pages FR-34 à FR-35 pour vérifier la définition du numéro d'identification et de la terminaison SCSI de votre lecteur Zip.* M

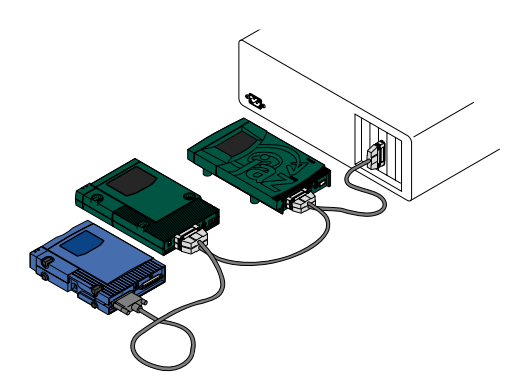

#### **Câbles et convertisseurs pour différentes connexions SCSI**

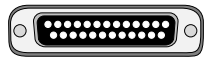

#### Connecteur D-Sub 25 broches

Le lecteur Zip SCSI utilise ce connecteur. Ce connecteur fonctionne directement avec le câble de données Zip SCSI ou tout autre câble SCSI 25 broches standard. Si vous avez besoin d'un câble de données Zip SCSI supplémentaire, vous pouvez le commander via le site Web de Iomega : www.iomega.com.

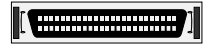

#### Connecteur haute densité 50 broches

Les lecteurs Jaz et les cartes SCSI Jaz Jet de Iomega utilisent ce type de connecteur. Utilisez un câble 50 HD sur un câble D-Sub SCSI 25 broches pour connecter votre lecteur Zip à ce connecteur. Vous pouvez vous procurer ce câble via le site Web de Iomega, www.iomega.com.

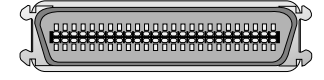

#### Connecteur Centronix 50 broches

Certains lecteurs SCSI anciens utilisent ce type de connecteur. Utilisez un convertisseur de câble D-Sub femelle 25 broches sur un câble Centronix mâle 50 broches avec le câble de données Zip afin de connecter votre lecteur Zip à ce connecteur. S'il vous faut ce convertisseur, contactez le site Web de Iomega, www.iomega.com, et commandez un convertisseur de câble Zip 25 ou 50 broches.

#### **Branchez le câble d'alimentation.** *(Le câble d'alimentation se branche dans la prise située à l'arrière du lecteur Zip***®** *.)* **7**

*AVERTISSEMENT Utilisez uniquement un câble d'alimentation Zip de Iomega. L'utilisation de tout autre câble d'alimentation risque d'endommager votre lecteur Zip.* M

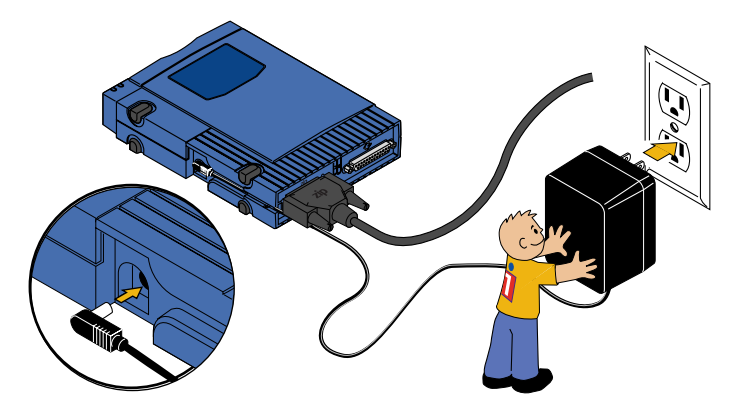

 *Pour faciliter le transport de votre lecteur Zip entre votre domicile et votre lieu de travail, vous pouvez acheter un câble d'alimentation supplémentaire et une mallette de transport. Pour commander des accessoires Zip, contactez le site Web de Iomega à l'adresse suivante : http://www.iomega.com.*

**Vérifiez que la lampe témoin verte d'alimentation est allumée. (Elle indique que le câble d'alimentation est branché correctement.)**

**8**

Si la lampe témoin ne s'allume pas, consultez la section Dépannage à la page FR-36.

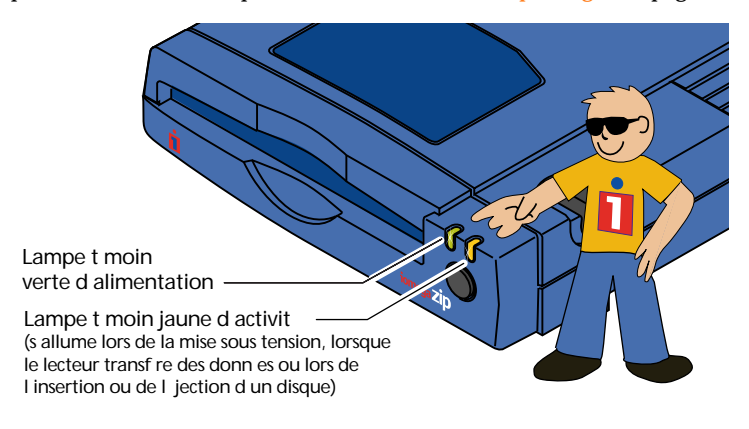

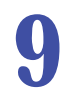

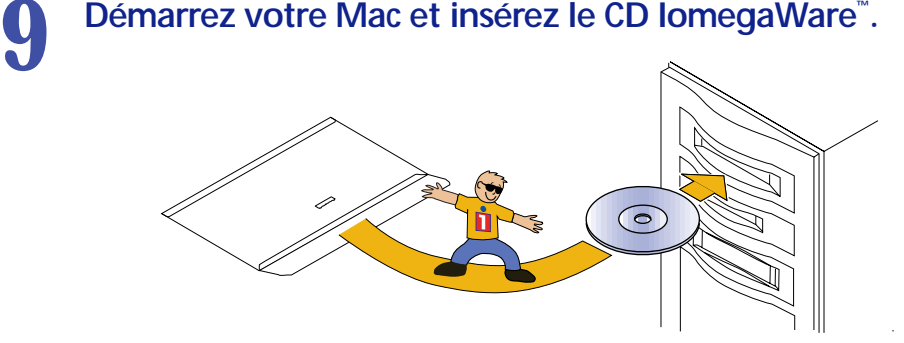

■ Si vous ne possédez pas de lecteur de CD-ROM. Si vous souhaitez installer votre *lecteur Zip sur un ordinateur ne disposant pas de lecteur de CD-ROM, vous pouvez télécharger le logiciel Iomega à partir d'Internet. Pour plus d'informations, consultez la section Comment procéder à l'installation du logiciel sans lecteur de CD-ROM à la page*  $FR-21$ .

## **Cliquez deux fois sur l'icône IomegaWare Installer. 10**

Suivez les instructions à l'écran pour installer le logiciel Iomega. En cas de problème, consultez la section Dépannage à la page FR-36.

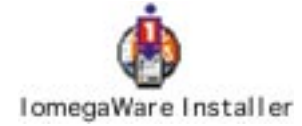

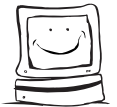

## **Félicitations ! Lorsque l'installation de votre logiciel est terminée, vous pouvez utiliser votre lecteur Zip® .**

**Utilisez votre lecteur Zip tout comme n'importe quel autre lecteur de votre système.** Votre disque Zip apparaît sous la forme d'icône sur votre bureau Mac. Vous pouvez stocker et copier des fichiers à partir du disque Zip et vers le disque Zip tout comme vous le feriez avec votre disque dur Mac ou vos disquettes. Pour obtenir plus d'informations sur l'utilisation de votre lecteur Zip et du logiciel Iomega, consultez la section Guide de l'utilisateur à la page FR-22 de ce manuel ou la documentation électronique installée sur le disque dur de votre ordinateur Mac dans le dossier **IomegaWare**.

## **Comment procéder à l'installation du logiciel sans lecteur de CD-ROM**

Si vous souhaitez installer ou utiliser votre lecteur Zip sur un ordinateur ne disposant pas de lecteur de CD-ROM, vous pouvez télécharger le logiciel Iomega à partir d'Internet.

#### **Téléchargez le logiciel à partir du site Web Iomega**

Connectez-vous au site Web de Iomega pour obtenir la dernière version du logiciel Iomega Tous les composants du progiciel IomegaWare™ peuvent également être téléchargés.

- 1. Connectez-vous au site Web de Iomega à l'adresse suivante : **http://www.iomega.com**.
- 2. Cliquez sur **Software Download** pour télécharger le logiciel Iomega sur votre système.

## **Utilisation de votre lecteur Zip®**

■ *IMPORTANT ! Aucun disque Zip 100 Mo<sup>\*</sup> n'étant fourni avec le produit Zip, vous devez en acheter un si vous souhaitez utiliser votre lecteur Zip.* M

Insérez un disque Zip 100 Mo\* dans votre lecteur puis sélectionnez la lettre correspondant à votre lecteur ou l'icône de disque apparaissant à l'écran. Stockez et copiez les fichiers à partir de et vers votre lecteur Zip comme vous le feriez avec tout autre lecteur connecté à votre système. Pour obtenir de plus amples informations sur la manière de copier des fichiers, consultez le fichier d'aide de votre système d'exploitation.

\*100 Mo, 1 Mo = 1 million d'octets. Cette capacité signalée par votre système d'exploitation peut varier.

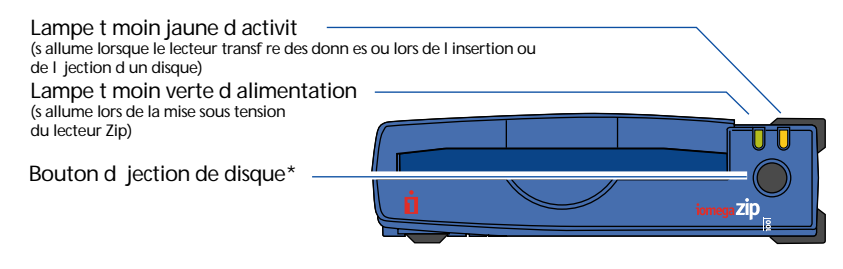

\*Le bouton d'éjection du disque ne vous permet pas d'éjecter un disque Zip si le lecteur est connecté à un Mac. Utilisez les procédures décrites à la page suivante pour éjecter le disque.

## **Insertion des disques Zip®**

Lorsque vous insérez un disque Zip, la lampe jaune témoin d'activité s'allume momentanément puis s'éteint. Si la lumière continue à clignoter lentement, appuyez sur le bouton d'éjection de disque pour éjecter le disque Zip puis insérez-le à nouveau.

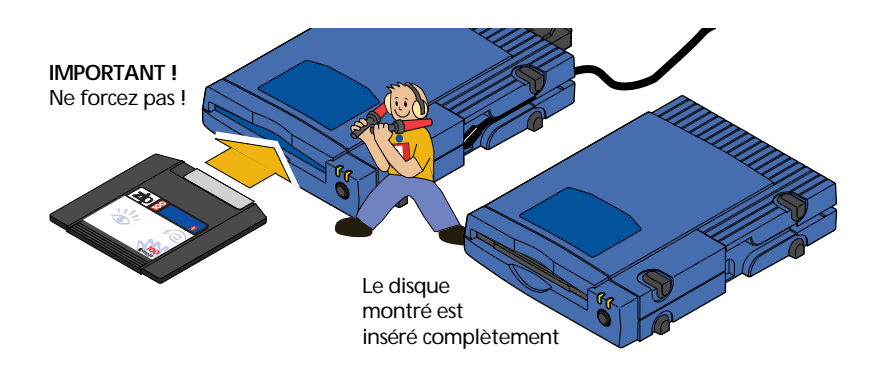

*ATTENTION N'insérez jamais de disques autres que les disques Zip portant le symbole d'origine Zip 100. L'utilisation de tout autre disque ne portant pas ce symbole peut endommager votre lecteur ou entraîner la perte de données.* M

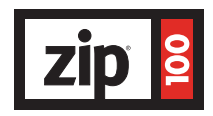

## **Ejection des disques Zip®**

**Systèmes d'exploitation Windows 95 ou Windows 98 –** Appuyez sur le bouton d'éjection de disques ou utilisez la commande d'éjection du logiciel Iomega.

**Systèmes d'exploitation Windows NT –** Utilisez la commande d'éjection du logiciel Iomega.

**Systèmes d'exploitation Windows 3.1 –** Appuyez sur le bouton d'éjection de disques.

**Systèmes d'exploitation Mac OS –** Sélectionnez l'icône de disque Zip et sélectionnez la commande **Ranger** du menu Fichier ou faites glisser l'icône de disque dans l'icône Corbeille.

Si vous n'utilisez pas votre lecteur Zip, retirez votre disque Zip du lecteur et rangez-le dans la mallette de rangement. Retirez toujours le disque Zip de votre lecteur avant d'éteindre ou de déplacer le lecteur.

## **Ejection de disque en cas de coupure d'électricité**

Le lecteur Zip doit être allumé afin d'insérer ou de retirer normalement un disque. Si vous devez éjecter un disque lors d'une coupure d'électricité, vous devez éteindre le lecteur Zip et enfoncer un trombone dans le trou d'éjection d'urgence situé à l'arrière du lecteur.

*ATTENTION Ne retirez jamais un disque manuellement si le lecteur Zip est allumé. Ne forcez jamais l'insertion ou le retrait d'un disque dans votre lecteur Zip afin d'éviter de l'endommager.* 

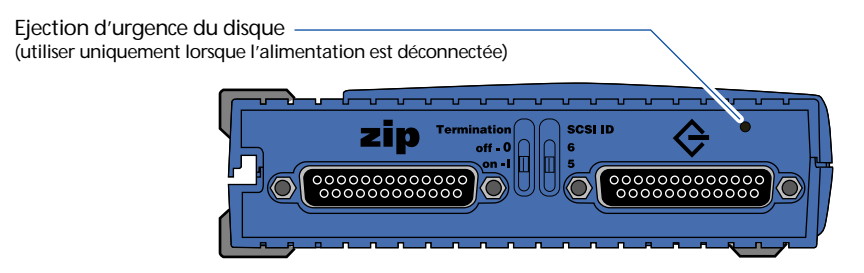

## **Alimentation du lecteur Zip®**

Lorsque vous éteignez votre système, vous pouvez éteindre votre lecteur Zip. Cependant, vous pouvez le laisser allumé sans risquer de l'endommager. Couper l'alimentation électrique à partir du lecteur Zip est une solution facile pour le désactiver. En adoptant cette solution, vous éteignez le lecteur mais celui-ci est toujours sous tension inférieure à 2 watts (soit moins de la moitié de l'énergie nécessaire au fonctionnement d'une veilleuse). Si vous souhaitez éteindre votre lecteur complètement, la solution la plus simple est de le brancher à la fiche électrique multiple de votre ordinateur et de couper l'alimentation électrique en appuyant sur le bouton de la fiche électrique multiple. De ce fait, vous éteignez votre lecteur Zip et votre ordinateur.

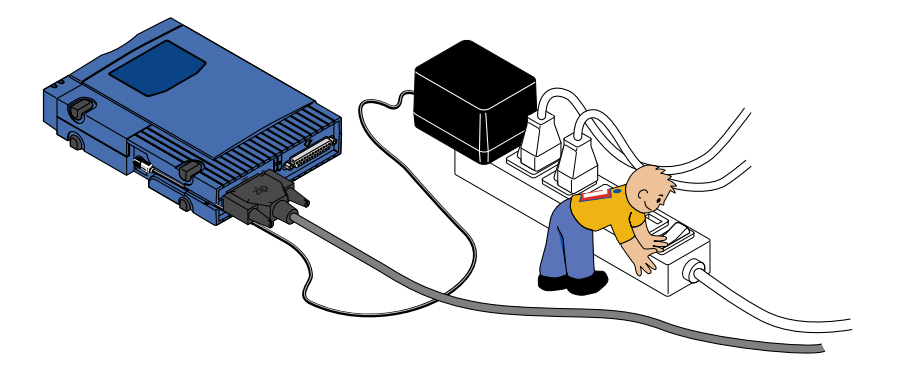

## **Inactivité du lecteur**

Le lecteur Zip possède un mode de mise en veille automatique qui permet de ralentir la rotation d'un disque Zip après 15 minutes d'inactivité. Cette fonction permet de réaliser des économies d'énergie lorsque vous n'utilisez pas votre lecteur Zip. En mode de mise en veille, la lampe témoin verte d'alimentation reste allumée. Le disque Zip se remet automatiquement à tourner lorsque vous l'utilisez de nouveau.

Vous pouvez utiliser le programme Iomega Tools livré avec votre progiciel si vous souhaitez modifier les paramètres de mise en veille. Pour plus d'informations, reportez-vous au fichier d'aide IomegaWare™ livré avec votre progiciel. Reportez-vous à la page FR-28 pour consulter les instructions relatives à l'utilisation de l'Aide de IomegaWare dans votre système.

## **Conseils Zip®**

*Voici quelques conseils à retenir concernant l'utilisation de votre lecteur et de vos disques Zip !*

Assurez-vous toujours que votre lecteur est allumé avant d'insérer un disque Zip.

*ATTENTION Si vous insérez un disque dans votre lecteur sans que celui-ci ne soit allumé et que vous l'allumez, vous risquez de l'endommager. Si vous avez inséré un disque par erreur dans le lecteur et que celui-ci n'est pas allumé, éjectez le disque en suivant la procédure d'éjection manuelle décrite à la page FR-22, puis allumez le lecteur et réinsérez le disque.* ■

N'utilisez jamais de disquettes ordinaires 3,5 pouces ou disquette de nettoyage de tête de lecture dans votre lecteur Zip. Elles pourraient causer des dommages sérieux au lecteur.

*ATTENTION N'insérez jamais de disques autres que les disques Zip portant le symbole d'origine Zip 100. L'utilisation de tout autre disque ne portant pas ce symbole peut* endommager votre lecteur ou entraîner la perte de données. ■

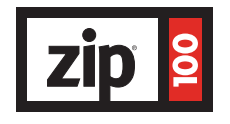

Pour une utilisation optimale, utilisez votre lecteur Zip sur une surface plane. Évitez de déplacer le lecteur lorsqu'un disque Zip en rotation se trouve à l'intérieur.

Il est conseillé de remettre le disque Zip dans son emplacement lorsque vous ne l'utilisez plus ou lorsque vous transportez votre lecteur Zip.

Utilisez uniquement des câbles d'alimentation Zip avec votre lecteur Zip.

*ATTENTION L'utilisation de câbles d'alimentation différents peut endommager votre lecteur Zip.* ■

Evitez d'exposer votre lecteur Zip ou vos disques Zip à la poussière, au soleil, aux températures élevées, à l'humidité ou aux champs magnétiques (comme ceux émanant des moniteurs ou de certains haut-parleurs).

Si d'autres lecteurs ou un numériseur sont connectés au lecteur Zip, assurez-vous que votre lecteur Zip est sous tension même si vous ne l'utilisez pas. Son alimentation est nécessaire afin de permettre le transfert de données vers d'autres périphériques SCSI dans de bonnes conditions.

*ATTENTION Le lecteur Zip n'est pas conforme aux spécifications SCSI-2 ou Ultra SCSI. Il se peut donc qu'il ne fonctionne pas avec ces configurations. L'intégrité des données peut en* être affectée. ■

Avant de connecter ou de déconnecter votre lecteur Zip, éteignez toujours votre ordinateur et votre lecteur.

## **Logiciel Iomega**

Le progiciel Iomega\* comprend des outils et des programmes conçus pour vous aider à utiliser au mieux toutes les fonctions de votre lecteur Zip® . Vous pouvez utiliser le logiciel Iomega pour formater, copier et protéger vos disques Zip, sauvegarder votre disque dur, définir des options pour votre lecteur Zip et effectuer bien d'autres opérations. Cette version du progiciel Iomega comprend :

#### **1-Step Backup/Restore** 13

1-Step Backup/Restore vous permet de sauvegarder facilement des fichiers de données à partir de votre disque dur sur des disques Zip. 1-Step Backup ne vous permet pas de sauvegarder tous les fichiers du système d'exploitation ou les fichiers que vous êtes en train d'utiliser. Pour restaurer un fichier de sauvegarde, cliquez deux fois sur l'icône 1-Step Restore. Pour obtenir plus d'informations sur l'utilisation de 1-Step Backup/Restore, reportez-vous au **Guide d'aide rapide IomegaWare** du dossier IomegaWare™ (sous Windows 95 ou Windows 98 uniquement) ou cliquez sur le bouton d'aide disponible lorsque le programme est en cours de fonctionnement. 1-Step Backup/Restore est disponible pour Windows 95, Windows 98 et Windows NT.

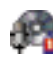

**Français**

#### **Logiciel Recordit™**

Le logiciel Recordit vous permet d'enregistrer des séquences audio à partir d'un disque compact vers un disque Zip et d'emporter ces séquences partout où vous emmenez votre lecteur Zip. La fonction *Entrée micro* vous permet d'enregistrer à partir d'un microphone, ce qui facilite l'enregistrement de conférences ou la dictée de notes. Le logiciel Recordit est disponible pour Windows 95, Windows 98 et Mac OS.

**MIMPORTANT !** Le logiciel Recordit doit être utilisé sans violation de la loi. *L'enregistrement numérique de musique doit être effectué dans les limites prévues par la loi internationale sur les droits d'auteur.* M

<sup>\*</sup>Le progiciel Iomega livré avec votre lecteur comprend les programmes décrits dans cette section. Les programmes fonctionnant sur votre système dépendent de la configuration de votre système d'exploitation et de la langue utilisée.

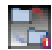

#### **Findit**

Findit vous permet de cataloguer, parcourir et retrouver facilement les données stockées sur tous vos disques Zip ou vos autres disques amovibles. Findit n'est disponible que sous Mac OS.

### **Guest**

Guest est un petit programme qui vous permet d'utiliser facilement votre lecteur Zip® sur plusieurs ordinateurs, sans avoir à installer le progiciel Iomega complet de manière permanente. Il existe plusieurs versions de Guest pour Windows 95 et Windows 98 (**Guest9x.exe**), Windows 3.1 (**Guest.exe**) et Mac OS. Toutes les versions de Guest peuvent être exécutées à partir du CD IomegaWare ou chargées à partir d'une disquette. Pour obtenir des instructions détaillées sur l'utilisation de Guest, reportez-vous l'Aide de Guest, le fichier GUESTHLP.TXT du CD IomegaWare ou le fichier d'aide de Guest installé sur les systèmes d'exploitation Mac.

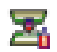

#### **Copy Machine**

Copy Machine vous permet d'effectuer une copie de disque Zip à l'aide d'un seul lecteur Zip. Sous Windows, vous pouvez également utiliser Copy Machine pour copier des fichiers d'un lecteur sur votre système vers un autre (de votre disque dur à votre lecteur Zip, par exemple). Cependant, Copy Machine ne vous permet pas de copier des fichiers en cours d'utilisation. Copy Machine est disponible pour Windows 95, Windows 98, Windows NT, Windows 3.1 et Mac OS.

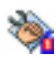

#### **Iomega Tools**

Iomega Tools est un ensemble d'utilitaires de gestion de lecteurs et de disques comportant les options de formatage, de protection de disque, de démarrage du lecteur et bien d'autres. Sous Windows 95 et Windows 98, Iomega Tools est disponible directement à partir des menus raccourcis du lecteur (il vous suffit de cliquer avec le bouton droit de la souris sur une icône de lecteur Zip puis de sélectionner l'outil que vous souhaitez utiliser). Il existe des versions de Iomega Tools pour Windows 95, Windows 98, Windows NT, Windows 3.1 et Mac OS.

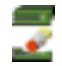

#### **Drive Shortcuts**

L'outil *Create Drive Shortcuts* vous permet d'installer une icône de lecteur Zip directement sur votre Bureau ainsi que dans les dossiers Mes documents et "Windows\Envoyer vers", ce qui facilite l'utilisation de votre lecteur Zip. Vous pouvez utiliser ces icônes comme vous le feriez avec l'icône de lecteur Zip disponible dans *Poste de travail*. Cliquez deux fois sur cette icône pour ouvrir la fenêtre correspondant à votre lecteur Zip ou cliquez avec le bouton droit de la souris sur l'icône pour accéder à Iomega Tools. Create Drive Shortcuts s'exécute automatiquement au cours de l'installation afin de vous permettre d'accéder rapidement à votre lecteur Zip. Si vous souhaitez retirer ces icônes, vous devez utiliser l'icône *Remove Drive Shortcuts* dans le dossier IomegaWare (la suppression des icônes du lecteur n'entraîne pas le retrait de ces icônes). Les raccourcis du lecteur sont disponibles pour Windows 95, Windows 98 et Windows NT.

## **Pour obtenir plus d'informations sur l'utilisation du logiciel Iomega :**

Après avoir installé le logiciel (consultez les instructions du guide d'installation de votre système), vous pouvez trouver les informations sur le logiciel Iomega en consultant les fichiers d'aide de votre système :

#### **Utilisateurs de Windows 95 et Windows 98**

Ouvrez le **Guide d'aide rapide IomegaWare** situé dans le dossier IomegaWare™ de votre Bureau. Le Guide d'aide rapide contient les réponses aux questions fréquemment posées ainsi que des informations relatives au dépannage et des informations de base sous la forme "comment". Pour obtenir de l'aide supplémentaire sur les programmes d'application Iomega, ouvrez simplement votre application et cliquez sur le bouton d'aide.

#### **Utilisateurs de Windows NT 4.0 :**

Ouvrez **l'aide Iomega ToolsNT** située dans le dossier IomegaWare. Pour ce faire, cliquez sur Démarrer et sélectionnez Programmes.

#### **Utilisateurs de Windows NT 3.51 :**

Cliquez deux fois sur l'icône **Aide de Iomega Tools pour NT** située dans le groupe de programmes IomegaWare.

#### **Utilisateurs de Windows 3.1 ou de Windows pour Workgroups**

Cliquez deux fois sur l'icône **Aide de IomegaWare** située dans le groupe de programmes IomegaWare.

#### **Utilisateurs de Mac OS**

Ouvrez le programme d'application Tools et cliquez sur le bouton d'aide. Vous pouvez également trouver des fichiers d'aide dans le dossier **IomegaWare** sur le disque que vous avez sélectionné pour l'installation (généralement sur le disque dur du Mac).

## **Utilisation des disques Zip®**

Utilisez uniquement des disques d'origine Zip® 100 Mo\* avec votre lecteur Zip. Cette section décrit uniquement quelques opérations que vous pouvez effectuer avec vos disques Zip. Les fichiers d'aide contenus dans votre progiciel Iomega comportent des informations supplémentaires sur l'utilisation des disques Zip.

\*100 Mo, 1 Mo = 1 million d'octets. Cette capacité signalée par votre système d'exploitation peut varier.

## **Sauvegarde des disques Zip®**

Il est important de toujours effectuer des sauvegardes courantes de données importantes, que vos données principales soient stockées sur le disque dur ou sur des disques Zip ! Vous pouvez effectuer ces sauvegardes sur disques Zip. La solution la plus simple pour sauvegarder les données de votre disque dur sur des disques Zip est d'utiliser le programme de sauvegarde compris dans votre progiciel Iomega (1-Step Backup/Restore pour Windows 95, Windows 98 et Windows NT). Si vous souhaitez effectuer une sauvegarde de fichiers sélectionnés importants et que ceux-ci soient immédiatement disponibles sans que vous ayez à exécuter une procédure de restauration, vous pouvez utiliser les procédures standard du système vous permettant de copier des fichiers à partir de votre disque dur vers votre lecteur Zip (vous pouvez, par exemple, déplacer des dossiers ou des fichiers en utilisant *Poste de travail* sous Windows 95 ou Windows 98 ou le *Finder* sous Mac OS). Pour obtenir plus d'informations sur la manière de réaliser une sauvegarde à partir d'un disque Zip sur un autre, reportez-vous à la section suivante.

■ **REMARQUE** : Le programme 1-Step Backup est conçu pour la sauvegarde des fichiers de *données et non pour la sauvegarde des fichiers du système d'exploitation de votre disque dur ou de tout autre fichier en cours d'utilisation.* M

## **Copie des disques Zip®**

Utilisez l'outil Copy Machine pour effectuer une copie de disque Zip en utilisant un seul lecteur Zip. Pour ce faire, cliquez deux fois sur l'icône Copy Machine de votre dossier ou groupe de programmes IomegaWare, insérez le disque que vous souhaitez copier et suivez les instructions à l'écran. Si vous avez besoin d'informations sur la définition des options de Copy Machine, sélectionnez **Aide** dans la barre de menus de Copy Machine.

M *REMARQUE : Copy Machine ne peut pas copier de fichiers ouverts ou en cours d'utilisation lors de la copie.* M

■ *IMPORTANT ! Lorsque vous copiez des disques Zip sur un PC, n'utilisez PAS l'utilitaire CopyDisk de Microsoft disponible lorsque vous cliquez avec le bouton droit de la souris sur l'icône de lecteur Zip sous Windows 95, Windows 98, Windows NT ou sur DISKCOPY.EXE de DOS. Ces utilitaires ne fonctionnent correctement qu'avec un lecteur de disquette.* ■

## **Installation d'applications sur les disques Zip®**

Si vous utilisez Mac OS, il vous suffit d'exécuter le programme d'installation de l'application et de sélectionner le disque Zip comme cible pour effectuer l'installation. Sur PC, certaines applications et certains jeux doivent être installés ou exécutés uniquement à partir d'un disque dur. Pour procéder à l'installation de ces programmes sur disque Zip, utilisez l'outil Make Nonremovable pour que le disque soit considéré comme disque dur dans votre système. Lorsque l'installation du logiciel est terminée, utilisez l'outil Make Removable afin de restaurer l'amovibilité du disque. Il peut s'avérer nécessaire d'utiliser l'outil Make Nonremovable chaque fois que vous exécutez le programme à partir de votre disque Zip.

## **Formatage des disques Zip®**

Les disques Zip sont disponibles préformatés pour PC compatible IBM ou Macintosh. Vous pouvez les reformater le cas échéant ou modifier le type de formatage à l'aide des commandes de formatage ou d'effacement du disque du programme Tools de votre système.

*ATTENTION Le formatage du disque entraîne l'effacement de toutes les données contenues sur ce disque. Ne formatez pas un disque qui contient des informations que vous souhaitez conserver !* 

#### **Formatage des disques Zip® sous Windows 95, Windows 98 ou Windows NT 4.0**

- 1. Insérez le disque que vous souhaitez formater dans votre lecteur Zip.
- 2. Ouvrez l'utilitaire *Poste de travail* puis cliquez avec le bouton droit de la souris sur l'icône du lecteur Zip.
- 3. Sélectionnez Format à partir du menu de raccourci du lecteur.
- 4. Sélectionnez Format court si vous souhaitez effacer toutes les données d'un disque afin de le réutiliser ou Format long avec vérification de la surface si vous souhaitez modifier le type de formatage (de Mac vers PC) ou si vous souhaitez formater un disque dont vous avez oublié le mot de passe.
- 5. Cliquez sur le bouton Démarrer pour commencer le formatage du disque Zip.

#### **Formatage de disques Zip® sous Mac OS**

- 1. Insérez le disque que vous souhaitez formater dans votre lecteur Zip.
- 2. Ouvrez le dossier IomegaWare sur votre disque dur Mac puis le dossier Outils et cliquez deux fois sur l'icône Tools.
- 3. Dans la fenêtre principale Tools, cliquez sur l'icône représentant le disque que vous souhaitez effacer.
- 4. Sélectionnez l'outil d'effacement du disque.
- 5. Sélectionnez l'outil d'effacement du disque si vous souhaitez effacer l'intégralité des données du disque afin de le réutiliser. Sélectionnez la commande d'effacement long si vous souhaitez modifier le type de formatage (de PC vers Mac) ou si vous souhaitez formater un disque dont vous avez oublié le mot de passe.
- 6. Cliquez sur la commande d'effacement pour commencer le formatage du disque Zip.

## **Protection en lecture et en écriture des disques Zip®**

Le logiciel Iomega comprend une fonction de protection en lecture et en écriture grâce à laquelle vous pouvez :

- **•** protéger en écriture un disque à l'aide du logiciel et non à l'aide d'une protection en écriture mécanique.
- **•** protéger en écriture un disque et lui affecter un mot de passe devant être utilisé pour supprimer la protection en écriture.
- **•** protéger en lecture un disque afin que celui-ci ne soit ni lu ni écrit par un utilisateur ne disposant pas du mot de passe.

#### Installation de la protection des disques Zip<sup>®</sup> sous Windows 95, Win**dows 98 ou Windows NT 4.0**

- 1. Insérez le disque que vous souhaitez protéger dans votre lecteur Zip.
- 2. Ouvrez l'utilitaire *Poste de travail* puis cliquez avec le bouton droit de la souris sur l'icône du lecteur Zip.
- 3. Sélectionnez la commande Protection à partir du menu de raccourci du lecteur.
- 4. Sélectionnez l'option de protection que vous souhaitez utiliser. Cliquez sur le bouton Aide pour obtenir des informations sur les options.

*Suite à la page suivante…*

#### Installation de la protection des disques Zip<sup>®</sup> sous **Mac OS**

- 1. Insérez le disque que vous souhaitez protéger dans votre lecteur Zip.
- 2. Ouvrez le dossier IomegaWare sur votre disque dur Mac puis le dossier Outils et cliquez deux fois sur l'icône Tools.
- 3. Dans la fenêtre principale Tools, cliquez sur l'icône représentant le disque que vous souhaitez protéger (ou ne pas protéger).
- 4. Sélectionnez l'outil de protection du disque.
- 5. Sélectionnez l'option de protection que vous souhaitez utiliser. Cliquez sur le bouton Aide pour obtenir des informations sur les options.

M *REMARQUE : Bien que les options de protection du disque Zip soient définies ou supprimées via le logiciel Iomega, le mécanisme de protection est implanté dans la partie matérielle du lecteur. Ainsi, il est impossible de violer la protection du disque en utilisant d'autres programmes.* 

## **Utilisateurs de Windows NT 3.51 ou Windows 3.1**

Le fichier d'aide IomegaWare ou Iomega Tools de votre système contient des informations concernant le formatage de disques, l'attribution d'options de protection, la copie de disques ainsi que la configuration des options de démarrage du lecteur et des disques. Reportez-vous à la page FR-28 pour obtenir des instructions sur l'accès au fichier d'aide pour votre système.

## **Utilisation des disques Zip® sur différentes plates-formes**

Les disques Zip sont disponibles préformatés pour PC compatibles IBM ou Mac. Si vous utilisez le lecteur Zip sur des systèmes PC et Mac, voici quelques règles concernant le formatage des disques :

#### **Sur systèmes PC (Windows 95, Windows 98, Windows NT ou Windows 3.1)**

- Les systèmes PC ne peuvent pas lire un disque Zip formaté Mac à moins qu'un logiciel spécial ne soit installé sur le système. Si vous essayez d'utiliser un disque Zip formaté Mac sur un PC ne disposant pas de logiciel d'échange de disque, un message indiquant que le disque n'est pas formaté apparaît.
- Vous pouvez modifier un disque formaté Mac en disque formaté PC à l'aide de l'utilitaire Iomega Tools Format sur PC. Utilisez toujours l'option **Format long avec vérification de surface** lorsque vous modifiez le type de formatage.

*ATTENTION Le formatage du disque entraîne l'effacement de toutes les données contenues sur ce disque. Ne formatez pas un disque qui contient des informations que vous souhaitez conserver!* 

#### **Sur systèmes Mac OS**

- Vous pouvez utiliser des disques formatés PC sur un système Mac OS disposant du logiciel Échange PC/Macintosh version 2 ou supérieure. Il est recommandé d'utiliser des disques Zip formatés PC pour effectuer le transfert de fichiers uniquement. Vous risquez de perdre des informations si les fichiers que vous utilisez sur Mac OS sont stockés sur un disque formaté PC.
- Vous pouvez modifier un disque formaté PC en disque formaté Mac via l'application Iomega Tools sur système Mac OS. Utilisez toujours l'option d'**effacement long** lorsque vous modifiez le type de format. Observez la mise en garde ci-dessus !
- Reportez-vous au **manuel du logiciel Iomega** (contenu dans le dossier **IomegaWare** sur votre disque dur Mac) pour obtenir des informations supplémentaires sur l'utilisation des disques Zip formatés PC avec le logiciel Échange PC/Macintosh (ainsi que les autres utilitaires intégrés au DOS).

#### **Transfert de fichiers entre PC et Mac**

Si vous souhaitez transférer des fichiers entre un PC et un Mac, vous pouvez utiliser un disque Zip formaté PC si le logiciel Échange PC/Macintosh version 2 ou supérieure est installé sur le Mac. Vous pouvez utiliser un disque Zip formaté Mac si un logiciel d'échange de disque est installé sur le PC.

M *Remarque : Le lecteur Zip ne convertit pas les formats de fichiers. Lors de l'utilisation de fichiers sur diverses plates-formes, le formatage et les applications PC doivent fonctionner sur les plates-formes PC et Mac.* ■

## **Connexion de votre lecteur Zip® à une chaîne SCSI**

SCSI est l'acronyme de Small Computer System Interface, standard d'industrie permettant la connexion des périphériques à la plupart des PC. L'interface SCSI vous permet de connecter une série de périphériques à une seule connexion SCSI en les reliant les uns aux autres, formant ainsi une chaîne SCSI. **Pour vous assurer que la chaîne fonctionne correctement, effectuez les trois étapes suivantes lorsque vous vous connectez à une chaîne SCSI.**

**MPORTANT !** Pour éviter d'endommager votre matériel informatique ou les *périphériques SCSI, éteignez toujours votre ordinateur et tous les périphériques dans la chaîne SCSI avant de modifier la configuration d'un numéro d'identification SCSI ou d'effectuer toute modification de configuration SCSI.* M

#### **Assurez-vous que chaque périphérique possède un numéro d'identification SCSI différent ! 1**

Le numéro d'identification SCSI correspond à un numéro d'adresse (entre 0 et 7) affecté à chaque périphérique SCSI. Le numéro d'identification SCSI de chaque périphérique importe peu : l'essentiel est que chaque périphérique de la chaîne porte un numéro d'identification différent. L'illustration suivante représente un exemple de chaîne SCSI comprenant des périphériques internes et externes. Votre chaîne SCSI peut être différente.

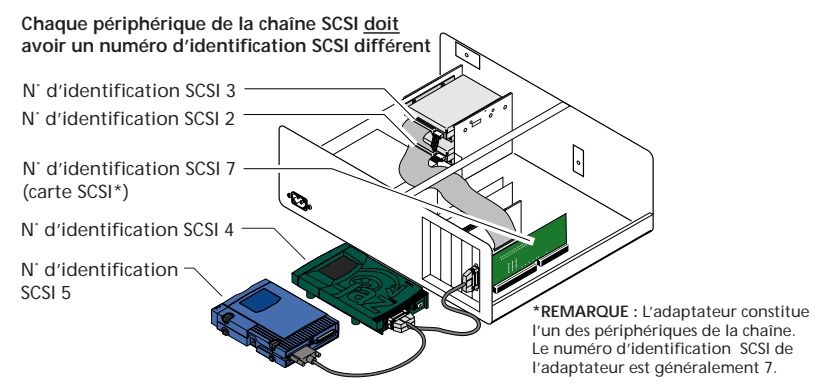

Le lecteur Zip® est configuré en usine à un numéro d'identification SCSI (5). Si un autre périphérique utilise le même numéro d'identification (5), vous pouvez modifier celui-ci à 6 en positionnant le commutateur de numéro d'identification situé à l'arrière du lecteur en position vers le haut (voir illustration).

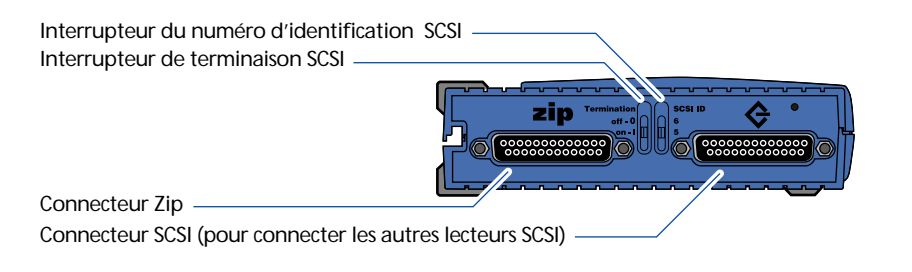

#### **Assurez-vous que la terminaison est en position ON au début et à la fin de la chaîne et en position OFF pour tous les autres périphériques<br>Le la chaîne et en position OFF pour tous les autres périphériques<br>situés dans la chaîne l situés dans la chaîne !**

Le signal de données dans une chaîne SCSI est envoyé de manière constante d'un point de terminaison à l'autre. Si les extrémités de la chaîne ne sont pas "terminées" correctement ou que trop de périphériques sont "terminés", il se peut que la chaîne SCSI ne fonctionne pas correctement. L'illustration suivante est un exemple de terminaison pour une chaîne SCSI qui possède uniquement des périphériques externes connectés à l'adaptateur.

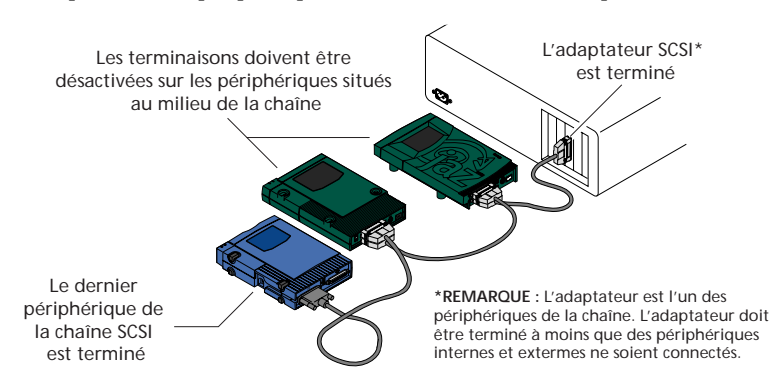

Si vous ajoutez votre lecteur Zip à l'extrémité d'une chaîne SCSI, assurez-vous que le commutateur de terminaison Zip est en position basse (ON). Veillez également à désactiver (ou à supprimer) la terminaison pour le périphérique s'étant trouvé à l'extrémité de la chaîne. Si votre lecteur Zip est connecté au milieu de la chaîne SCSI, désactivez la terminaison en positionnant le commutateur de terminaison SCSI situé à l'arrière du lecteur en position vers le haut (OFF).

*ATTENTION Vous pouvez perdre des données si le commutateur de terminaison SCSI est en position ON pour trop ou trop peu de périphériques dans la chaîne SCSI.* 

**3**

#### **Suivez les recommandations relatives à la longueur totale de la chaîne !**

La longueur totale de la chaîne est la longueur combinée de tous les câbles dans la chaîne SCSI. Si un ou plusieurs périphériques internes figurent dans la chaîne SCSI, la longueur de leurs câbles est prise en compte dans la longueur totale. La longueur recommandée de la chaîne dépend de la vitesse\* de la chaîne :

Chaîne SCSI standard\* – 6 mètres

Chaîne Fast SCSI-2 – 3 mètres }

Chaîne Ultra SCSI – 1,5 mètre

<sup>\*</sup>Une chaîne SCSI reliée à un connecteur SCSI 25 broches, telle une connexion SCSI externe intégrée sur une carte Mac ou Zip Zoom, constitue une chaîne SCSI standard. Une chaîne Fast SCSI-2 ou Ultra SCSI implique que l'adaptateur (ou contrôleur) SCSI et au minimum un périphérique dans la chaîne prennent en charge le débit de transfert de données Fast SCSI ou Ultra SCSI.

## **Dépannage**

En cas de problème lors de l'installation ou de l'utilisation de votre lecteur Zip® , reportez-vous à cette section pour obtenir de l'aide ou reportez-vous à la section **Comment obtenir de l'aide** à la page FR-45.

*ATTENTION Pour éviter d'endommager votre matériel informatique, étenignez-le avant de connecter ou de déconnecter les câbles.* M

#### **La lampe témoin verte d'alimentation ne s'allume pas.**

- (a) Veillez à utiliser un câble d'alimentation Iomega Zip connecté au lecteur Zip comme le montre l'illustration du Guide d'installation (page FR-9 pour PC et page FR-19 pour Mac).
- (b) Veillez à ce que le connecteur d'alimentation soit complètement inséré dans le connecteur du lecteur Zip.
- (c) Veillez à ce que le câble d'alimentation soit branché dans une prise électrique.

#### **Aucune lettre n'est affectée au lecteur Zip® (PC) ou l'icône de lecteur Zip® n'apparaît pas sur le Bureau (Mac).**

Ceci peut être dû à un problème d'installation de matériel ou à conflit logiciel ou de ressource sur votre système informatique. Les conseils suivants vous permettent de vérifier votre installation :

- (a) Veillez à ce que le cordon d'alimentation externe soit connecté au lecteur Zip et branché dans une prise électrique fonctionnant correctement avant d'initialiser ou de démarrer l'ordinateur. La lampe d'alimentation verte situé à l'avant du lecteur doit être ALLUME. Déconnectez le câble d'alimentation de votre lecteur Zip et reconnectez-le.
- (b) Veillez à ce qu'aucune broche du connecteur du câble de données Zip ne soit tordue et que le câble soit connecté comme le montre l'illustration du Guide d'installation (page FR-7 pour PC et page FR-17 pour Mac).
- (c) Veillez à ce qu'il n'y ait aucune entrave au câble de connexion. *Serrez* fermement toutes les vis des connecteurs de votre lecteur Zip et de votre ordinateur.
- (d) Assurez-vous que le lecteur Zip est branché sur l'ordinateur via une connexion SCSI. Sur un Mac, utilisez la connexion externe SCSI intégrée. Sur un PC, utilisez l'un des adaptateurs SCSI installés sur l'ordinateur. Ce modèle du lecteur Zip ne peut PAS fonctionner s'il est connecté à un port parallèle (port d'imprimante).
- (e) Si d'autres périphériques SCSI sont connectés à votre lecteur Zip, veillez à ce que la chaîne SCSI respecte les instructions décrites dans la section Connexion de votre lecteur Zip dans une chaîne SCSI, pages FR-34 à FR-35. Si votre lecteur Zip est connecté à un adaptateur SCSI, veillez à ce que l'adaptateur soit correctement installé dans l'ordinateur. Reportez-vous à la documentation livrée avec l'adaptateur.
- (f) Si vous utilisez le lecteur Zip® sur Mac OS, veillez à ce qu'un disque Zip 100 Mo soit correctement inséré dans votre lecteur. Attendez quelques secondes après avoir inséré le disque pour qu'il soit en rotation et apparaisse sur le Bureau Mac.
- (g) Réinstallez le progiciel Iomega. Si vous utilisez Windows 95 ou Windows 98 et que le logiciel Iomega est déjà installé, supprimez-le dans "Ajout/Suppression de programmes" du Panneau de configuration, **redémarrez Windows**, puis réinstallez le logiciel Iomega.
- (h) Si vous utilisez Windows 95 ou Windows 98, essayez d'installer le pilote pour l'adaptateur SCSI manuellement à l'aide de l'assistant Windows "Ajout de nouveau matériel". Pour plus d'informations, reportez-vous à la rubrique "Guest Hangs ..." du fichier **guest9x.hlp** situé dans **W9xstuff** sur le CD IomegaWare.

#### **Utilisateurs de Mac OS :**

Si l'installation semble correcte et qu'un problème persiste, il se peut qu'il existe un conflit d'extension sur votre système. Reportez-vous à la section **Conflits d'extension**, à la page FR-41.

#### **L'ordinateur ne démarre pas correctement après l'installation du lecteur Zip® .**

Ceci peut être dû à un problème d'installation de matériel sur la chaîne SCSI ou à un conflit logiciel ou de ressource sur votre système informatique.

- (a) Veillez à ce qu'il n'y ait aucune entrave aux connexions SCSI.
- (b) *Serrez* fermement toutes les vis des connecteurs de votre lecteur Zip et de votre ordinateur.
- (c) Veillez à ce que chaque périphérique dans la chaîne SCSI possède un numéro d'identification unique SCSI (pas de duplication) et que la chaîne SCSI soit correctement "terminée". Reportez-vous aux pages FR-34 à FR-35 pour obtenir des informations détaillées.

Si l'ordinateur ne démarre toujours pas correctement, il se peut qu'il y ait un problème dû à un conflit logiciel ou de ressource sur votre système informatique.

#### **Utilisateurs de Windows :**

Déconnectez le lecteur Zip de votre ordinateur puis redémarrez-le. Reportez-vous aux informations de dépannage avancé disponibles sur le site Web de Iomega (**http://www.iomega.com**) ou via le système d'aide FAX-back.

#### **Utilisateurs de Mac OS :**

Il se peut qu'il y ait un conflit d'extension sur votre système. Reportez-vous à la section **Conflits d'extension**, à la page FR-41.

#### **Plusieurs lettres sont affectées au lecteur Zip® .**

*ATTENTION N'utilisez PAS le lecteur Zip si plusieurs lettres lui ont été affectées ! L'utilisation d'un lecteur amovible lorsque plusieurs lettres sont affectées peut entraîner une* **perte de données.** 

Reportez-vous aux informations de dépannage sur l'affectation de plusieurs lettres au lecteur. Reportez-vous à l'Aide de Guest dans le dossier IomegaWare (Windows 95 ou Windows 98) ou dans le manuel électronique (MANUAL.EXE) du CD IomegaWare (Windows 3.1/DOS). Pour accéder au manuel, insérez le CD IomegaWare dans le lecteur de CD-ROM de l'ordinateur et cliquez deux fois sur le nom du fichier (**manual.exe**). Suivez les instructions qui apparaissent sur la première fenêtre du manuel pour passer directement aux informations de dépannage relatives à votre système.

#### **Vous souhaitez utiliser le mode DOS pour Windows 95 ou Windows 98 avec votre lecteur Zip® .**

■ **REMARQUE** : Cette section décrit comment passer en mode MS-DOS ou quitter le *mode MS-DOS, option de démarrage pour Windows 95 ou Windows 98. Elle ne s'applique pas à la fenêtre DOS qui s'ouvre lorsque vous cliquez deux fois sur l'icône de l'invite MS-DOS sous Windows 95 ou Windows 98. Utilisez la fenêtre DOS avec le lecteur Zip comme vous le feriez avec tout autre lecteur sous Windows 95 ou Windows 98.* M

Pour que votre lecteur Zip fonctionne correctement en mode DOS sous Windows 95 ou Windows 98, vous devez effectuer un redémarrage en mode sans échec lorsque vous vous connectez en mode DOS ou à partir de celui-ci. N'utilisez pas l'option du menu Arrêter l'ordinateur de Windows 95 ou Windows 98 : "Redémarrer l'ordinateur en mode MS-DOS". Cette option ne prend pas complètement en charge le lecteur Zip.

Pour basculer en mode DOS : (1) Redémarrez l'ordinateur et appuyez sur F8 dès que la ligne "Démarrage de Windows 95" (ou "Démarrage de Windows 98") apparaît à l'écran (cette invite apparaît juste avant le chargement en couleur à l'écran du logo Windows). (2) Lorsque le menu apparaît, sélectionnez Ligne de commande uniquement. (3) Après avoir redémarré le système en mode DOS, exécutez la ligne de commande suivante\* :

**c:\progra~1\iomega\tools\guest.exe**

\*Si une version antérieure du logiciel Iomega (version 5.51 ou antérieure) a été installée sur votre système, exécutez la ligne de commande suivante : c:\tools\_95\guest.exe.

Cette procédure vous permet d'accéder aux lecteurs Iomega installés sur votre système.

Pour revenir à l'interface graphique de Windows 95 ou Windows 98, redémarrez l'ordinateur.

**MIMPORTANT!** Ne tapez pas "WIN" à l'invite DOS après exécution de GUEST.EXE car cela *peut provoquer une duplication de la lettre attribuée au lecteur.* M

#### **Vous souhaitez modifier la lettre affectée à votre lecteur Zip® .**

Les attributions de lettre de lecteur sont contrôlées par le système d'exploitation. Si vous souhaitez modifier la lettre affectée à un lecteur, vous devez suivre les procédures requises par votre système d'exploitation.

#### **Utilisateurs de Windows 95 ou Windows 98 :**

i votre ordinateur fonctionne sous Windows 95 ou Windows 98, vous pouvez modifier les lettres attribuées à tout lecteur amovible (y compris le lecteur Zip et le lecteur de CD-ROM) en exécutant le programme Guest (guest9x.exe). Suivez ces instructions :

- a. Ouvrez le dossier IomegaWare sur votre Bureau.
- b. Cliquez deux fois sur l'icône Guest.
- c. Guest affiche les attributions de lettres pour les lecteurs en activité sur votre système.

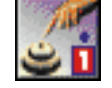

d. Pour modifier la lettre attribuée à un lecteur amovible, cliquez sur la flèche vers le bas située près de la lettre attribuée au lecteur en cours d'utilisation et sélectionnez celle que vous souhaitez utiliser.

#### **Utilisateurs de Windows 3.1 :**

Si vous utilisez Windows 3.1 sur votre ordinateur, consultez les informations contenues dans le manuel électronique du CD-ROM IomegaWare. Pour accéder à ce manuel, insérez le CD IomegaWare dans votre lecteur de CD-ROM puis cliquez deux fois sur le fichier **manual.exe** dans le Gestionnaire de fichiers Windows. Suivez les instructions qui apparaissent sur la première fenêtre du manuel pour passer directement à la section concernant l'attribution de la lettre pour le lecteur dans DOS (section 4.1).

#### **Utilisateurs de Windows NT :**

Sous Windows NT, il est techniquement compliqué de modifier la lettre attribuée au lecteur. Pour obtenir les instructions, consultez MS Knowledgbase à l'adresse Internet suivante : //www.microsoft.com/kb/articles/q142/6/35.htm

■ **REMARQUE** : Si vous ne vous êtes pas déjà enregistré comme utilisateur de Microsoft *Knowledgebase, l'adresse mentionnée plus haut vous renvoie automatiquement à un autre lien pour vous enregistrer.* M

#### **Des problèmes de transfert de données ou d'utilisation du lecteur surviennent de temps en temps.**

- (a) Veillez à ce que le câble de données Zip® soit correctement connecté au lecteur et à l'ordinateur comme le montre l'illustration du Guide d'installation (page FR-7 pour PC et page FR-17 pour Mac).
- (b) Veillez à ce qu'il y ait aucune entrave aux câbles de connexion. *Serrez* fermement toutes les vis des connecteurs de votre lecteur Zip et de votre ordinateur.
- (c) Veillez à ce que la longueur totale des câbles dans la chaîne SCSI soit inférieure à 6 mètres. Si la chaîne SCSI comporte des périphériques Ultra SCSI, veillez à ce que la longueur totale des câbles soit inférieure à 1,5 mètre. La longueur totale de câble comprend toutes les connexions internes et externes vers le même adaptateur ou la même connexion SCSI.
- (d) Assurez-vous que la chaîne SCSI est correctement terminée à chaque extrémité et que la terminaison est DESACTIVEE (ou supprimée) pour tous les périphériques de la chaîne. Reportez-vous à la page FR-35 pour obtenir plus d'informations sur les terminaisons SCSI.

M *REMARQUE : Si un périphérique interne est connecté à la même carte adaptateur SCSI que le lecteur Zip, il est possible que vous deviez supprimer des terminaisons SCSI à partir de la carte adaptateur ou utiliser un utilitaire pour désactiver la terminaison sur la carte. Reportez-vous à la documentation livrée avec la carte adaptateur.* M

#### **Mac OS vous signale qu'un disque Zip® formaté sur PC est illisible.**

Si le message suivant apparaît lorsque vous insérez un disque Zip formaté sur PC dans votre Mac : "Ce disque est inutilisable par ce Macintosh. Souhaitez-vous initialiser ce disque ?", votre système n'exécute pas un utilitaire de montage DOS (tel que Échange PC/Macintosh).

Mac OS ne peut pas reconnaître un disque formaté PC à moins que vous n'utilisiez Échange PC/Macintosh (révision 2 ou version supérieure) ou tout autre utilitaire d'installation DOS.

## **Conflits d'extension (utilisateurs Mac uniquement)**

#### **Qu'est-ce qu'un conflit d'extension ?**

Une extension est une application logicielle ou un pilote utilisé(e) pour améliorer les performances du système d'exploitation ou accéder aux différentes parties du matériel sur votre Macintosh® . La plupart des extensions sont utilisées pour contrôler les disques durs et les autres types de support amovibles, y compris les lecteurs Zip® et Jaz®. Un conflit d'extension se produit lorsqu'une extension située dans le dossier d'extensions écrase le pilote Iomega.

Iomega a développé des extensions largement compatibles pour les lecteurs Zip et Jaz. Cependant, il est possible que certaines applications et extensions logicielles ne fonctionnent pas correctement lors de leur utilisation avec les lecteurs Zip ou Jaz.

■ *IMPORTANT ! Il est conseillé d'utiliser la version la plus récente du logiciel de l'extension en conflit avec l'extension Iomega. Les développeurs de logiciels font souvent* part des conflits connus dans les versions ultérieures de leurs extensions.

#### **Adresses World Wide Web des fabricants de pilotes :**

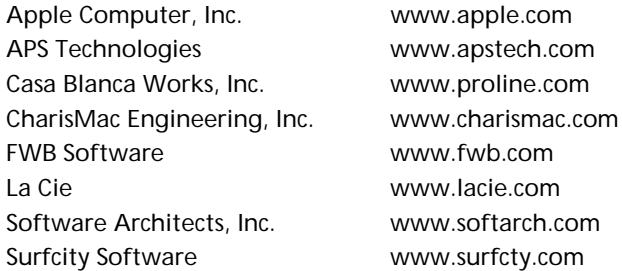

Si l'installation semble correcte et qu'un problème persiste, il se peut qu'il y ait un conflit d'extension sur votre système. Effectuez les procédures suivantes pour vérifier l'existance de conflits :

- (a) Insérez un disque Zip formaté Mac dans le lecteur Zip.
- (b) Maintenez la touche Maj. enfoncée et redémarrez votre Mac. Veillez à maintenir la touche Maj. enfoncée jusqu'à ce que le message indiquant que les extensions sont désactivées apparaisse.
- (c) Si l'icône de disque Zip apparaît sur votre Bureau, le problème est certainement dû à une extension de conflit.

En cas de conflit d'extension, essayez de renommer le pilote Iomega en ajoutant trois espaces au moins avant le nom du pilote. De ce fait, le pilote Iomega se charge en premier, ce qui permet d'éviter tout conflit. Le pilote Iomega est installé dans le dossier **Extensions** du Dossier **Système** sur le disque dur de votre ordinateur Mac. En cas d'échec, reportez-vous à la section ci-après.

#### **Conflits d'extension connus**

La liste ci-après répertorie certaines des extensions entrant en conflit avec les extensions Iomega. Les solutions possibles à ces conflits sont décrites dans les pages suivantes.

M *REMARQUE : Les Tableaux de bord et les Extensions sont situés dans le Dossier Système. Si les informations contenues dans ce guide ne sont pas assez détaillées, vous pouvez obtenir des informations supplémentaires sur la manière de désactiver les Tableaux de bord et les Extensions en consultant l'aide de Macintosh.* M

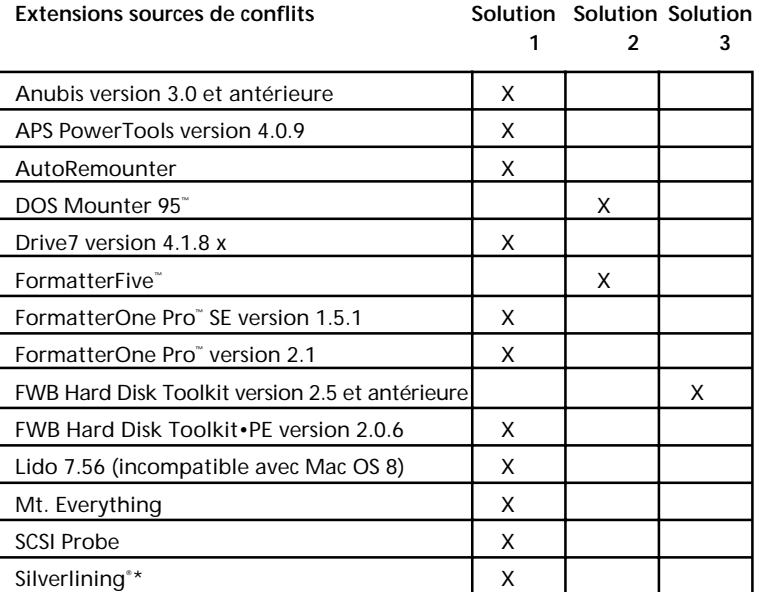

\*Certaines versions de Silverlining installent "Silver INIT" et doivent être désactivées lors de l'utilisation du pilote Iomega.

*AVERTISSEMENT Iomega ne prend pas en charge les pilotes tiers. Iomega ne peut garantir l'intégrité de vos données si vous utilisez une extension d'utilitaire de lecteur différente de l'extension du pilote Iomega pour contrôler votre lecteur Zip® .* M

## **Solution 1 : Supprimez les utilitaires de disque autres que Iomega**

Il est recommandé de supprimer les pilotes d'utilitaires de disque tiers à partir du dossier Extensions. La plupart des programmes d'utilitaires de disque peuvent fonctionner sans extension.

#### **Pour désactiver des extensions :**

- 1. Cliquez sur le menu "Pomme ( )" puis sélectionnez "Tableaux de bord".
- 2. Double-cliquez sur l'icône "Gestionnaire d'extensions".

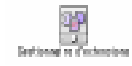

3. Recherchez l'extension de l'utilitaire de pilote pour le logiciel qui se trouve en conflit avec l'extension Iomega et désélectionnez-la (voir le tableau de la section Conflits d'extension connus à la page FR-42).

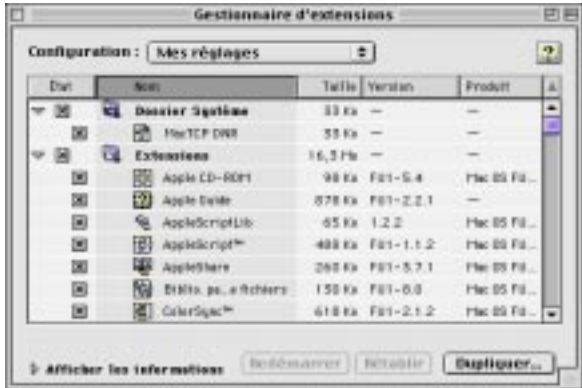

4. Redémarrez votre Macintosh.

## **Solution 2 : Désactivez DOS Mounter 95ª ou Mac-PC Manager**

Désactivez les extensions ainsi que les tableaux de bord pour ces utilitaires.

#### **Pour désactiver les Tableaux de bord et les Extensions :**

- 1. Cliquez sur le menu "Pomme ( )" puis sélectionnez "Tableaux de bord".
- 2. Double-cliquez sur l'icône "Gestionnaire d'extensions".

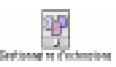

- 3. Recherchez le tableau de bord et l'extension de l'utilitaire de pilote pour le logiciel qui se trouve en conflit avec l'extension Iomega et désélectionnez-la. Voir le tableau de la section Conflits d'extension connus à la page FR-42.
- 4. Si DOS Mounter 95™ ou Mac-PC Manager déplacent l'extension Échange PC/Macintosh dans un dossier de votre Bureau, placez-le de nouveau dans le dossier Extension sous Dossier Système.
- 5. Redémarrez votre Macintosh.

Pour utiliser des disquettes formatées PC, réinstallez Échange PC/Macintosh à partir des disquettes système d'origine.

## **Solution 3 : Utilitaires de disque dur FWB**

Utilisez FWB Tool Manager™ pour supprimer le contrôle FWB des numéros d'identification SCSI correspondant à votre lecteur Iomega. Reportez-vous à votre manuel FWB Hard Disk Toolkit pour obtenir plus d'informations sur la configuration d'options pour FWB Tool Manager.

### **Autres conflits connus**

#### **Power PC fonctionnant sous la version 7.1.2**

Effectuez une mise à niveau vers la version 7.5 ou supérieure ou téléchargez Iomega Installer version 5.0.3 à partir du site Web de Iomega. Si vous possédez également un lecteur Jaz, vous devez effectuer une mise à niveau vers la version 7.5 ou supérieure.

#### **Connectix RAM Doubler™ 2.0.2**

Si vous utilisez les versions 7.5 à 7.6.1, vous devez supprimer RAM Doubler à partir du dossier Extensions. Les systèmes Mac OS antérieurs à la version 7.5 et les systèmes ultérieurs, tels que la version 8.0, ne provoquent pas de conflits avec RAM Doubler.

#### **Memory Control Panel versions 7.5 à 7.6.1**

Si vous utilisez les versions 7.5 à 7.6.1, vous devez désactiver la mémoire virtuelle lorsque vous utilisez le pilote Iomega. Les systèmes Mac OS antérieurs à la version 7.5 et les systèmes ultérieurs, tels que la version 8.0, ne provoquent pas de conflit avec la mémoire virtuelle.

## **Comment obtenir de l'aide**

Iomega s'engage à fournir une assistance technique de premier ordre. Pour atteindre cet objectif, nous proposons un large éventail d'options d'assistance afin de répondre aux attentes d'un nombre important d'utilisateurs ainsi qu'un Service de Support Technique 24 heures sur 24.

#### **Support technique 24 heures sur 24**

#### **Site Web de Iomega http://www.iomega.com**

#### **A partir de nos** *nouveaux* **sites Web traduits dans les langues européennes, vous pouvez désormais :**

Télécharger des documents relatifs au support technique à partir de notre librairie HTML dans votre langue.

Visualiser et imprimer des manuels ainsi que des guides d'installation Iomega à partir de notre librairie PDF. Pour visualiser et imprimer ces fichiers, vous devez utiliser Acrobat Reader, disponible à partir du site Web de Adobe : http://www.adobe.com.

#### Système de dépannage interactif  $+353-1-8075-050$

Ce système de dépannage interactif fonctionne de la même manière que si vous vous adressiez à un agent du support technique. En répondant aux questions à l'aide de votre téléphone à touches, ce système vous aide à réaliser le diagnostic d'un problème technique et vous fournit la meilleure solution par téléphone ou par fax. Pour accéder à ce système, composez le numéro de téléphone direct mentionné plus haut ou contactez le support technique Iomega et choisissez le transfert vers ce système via les options de menu.

#### **Par fax via le service FaxBack +353-1-8075-060**

Faxback est un système d'aide de réponse par fax facile d'emploi, qui contient une profusion d'informations techniques sur tous les produits Iomega. Pour résoudre un problème immédiatement, composez tout simplement le numéro indiqué ci-dessus avec un téléphone à touches et commandez le catalogue qui contient les documents FaxBack disponibles concernant votre produit Iomega, par exemple le catalogue des lecteurs Zip ou Jaz ou un document inclus dans ces catalogues. Ce service est disponible 24 heures sur 24, 7 jours sur 7.

#### **Système de téléchargement (BBS) +353-1-4105-080 (Irlande) +49-2957-792990 (Allemagne)**

Pour avoir accès au système de téléchargement Iomega, il vous suffit de définir les paramètres de communication de vos modems à 8 bits sans parité, un bit d'arrêt et de composer l'un ou l'autre des 2 numéros du système de téléchargement**, +353-1-4105-080 (Irlande) ou +49- 02957-792990 (Allemagne)**, à l'aide de votre logiciel de communication de votre système d'exploitation tel que HyperTerminal sous Windows 95.

**Derniers pilotes et dernières versions** - téléchargez les mises à niveau les plus récentes ainsi que les pilotes à partir de notre BBS. Dans le menu principal, choisissez "F" pour accéder au menu des fichiers et "L" pour obtenir la liste de tous les fichiers.

#### **Site Web de Iomega http://www.iomega.com**

Vous pouvez télécharger les logiciels et les pilotes les plus récents à partir de notre site FTP. Les logiciels les plus récents seront bientôt disponibles, dans votre langue, à partir de nos sites Web européens.

#### **Numéros de téléphone du support technique**

Lorsque vous contactez le support technique d'Iomega, veillez à noter le numéro de série de votre lecteur.

#### **Numéros de téléphone du support technique - Ligne directe (ces appels sont payants mais sont traités en priorité)**

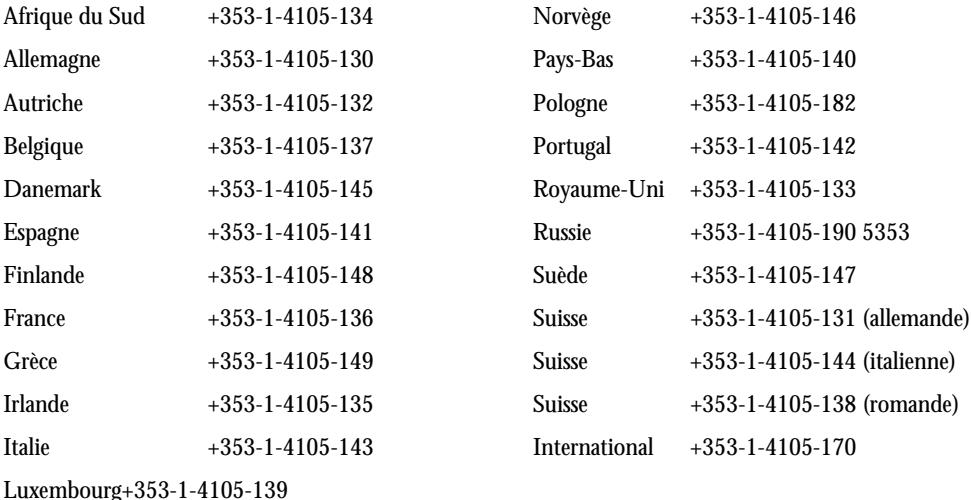

### **Numéros de téléphone du support technique - Appel gratuit**

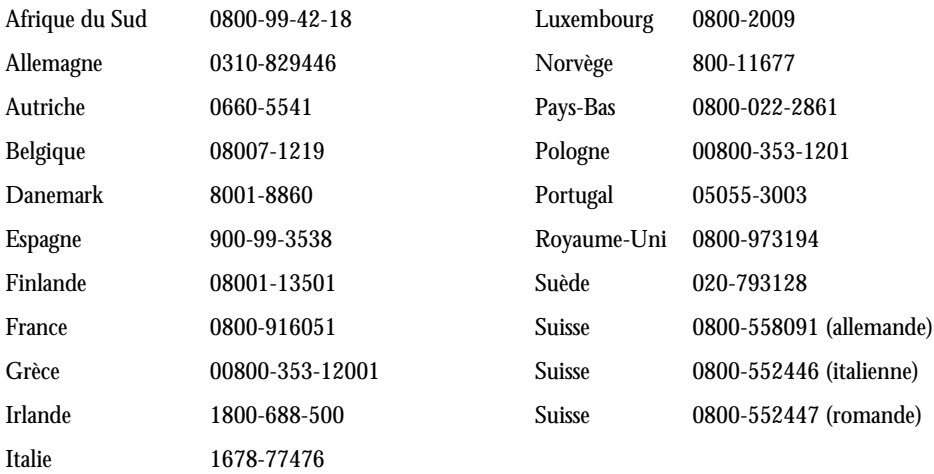

#### **Réparation ou renvoi de produits**

Veuillez contacter le support technique pour savoir comment renvoyer vos produits Iomega afin qu'ils soient réparés.

## **Informations réglementaires**

**Nom du produit :** Lecteur Zip® externe 100 Mo Iomega SCSI

**Numéro du modèle :** Z100S

#### **UL Approval**

In North America, this product is intended to be supplied with a UL-listed and Canadian-certified Class 2 direct plugin power unit, with a rated output of 5 Vdc, 1.0 A.

#### **CE (Communauté européenne)**

Le lecteur Zip® externe 100 Mo Iomega SCSI est certifié conforme à/aux norme(s) et directive(s) européennes suivantes : Applications de la CEE : 73/23/EEC, 89/336/EEC. Déclaré conforme aux normes suivantes : EN60950, EN55022, EN50082-1. Nom de l'importateur : Iomega Netherlands, filiale de Iomega International, S.A. Type de matériel : lecteur de disque interne.

#### **Fabricant/partie responsable**

Iomega Corporation. 1821 West Iomega Way Roy, UT 84067 Etats-Unis

**Français**

## Visitez notre site Web http://www.iomega.com

- Une assistance clientèle en ligne
- Des informations sur les produits ainsi que leurs spécifications
- Des solutions client pour les formateurs, les entreprises et les particuliers
- Des promotions spéciales et des concours
- Des informations sur les nouveaux produits et la société
- Le meilleur et le plus récent de lomega !

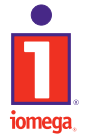

Copyright © 1998 Iomega Corporation. Iomega, Zip, Jaz, Jet, le logo stylisé "i", l'icône 1-step et les graphiques de la spirale et de la main sont des<br>marques déposées de Iomega Corporation. Buz, Ditto, IomegaWare, Zip Zo

<sup>\*</sup> Le logiciel livré avec votre lecteur peut être mis à niveau à tout moment. Sélectionnez Software Downloads dans la page d'accueil de Iomega pour connaître les versions les plus récentes des logiciels. Visitez souvent le site pour obtenir des mises à niveau gratuites et des promotions spéciales sur les logiciels.